# Tobii Dynavox Communicator 5 Guida all'avvio

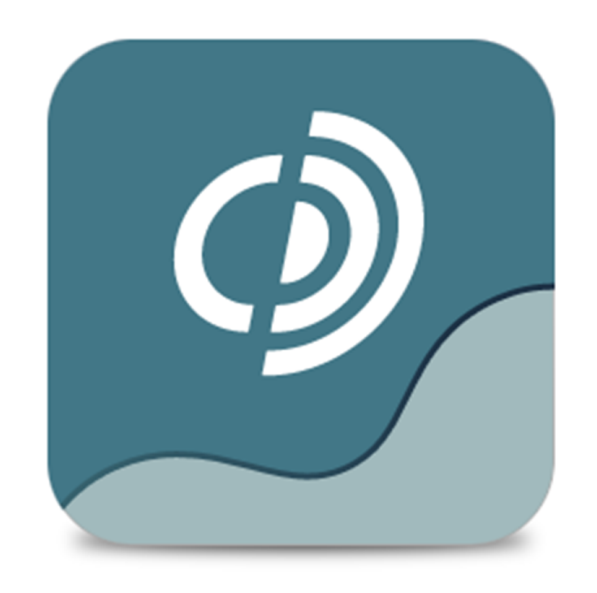

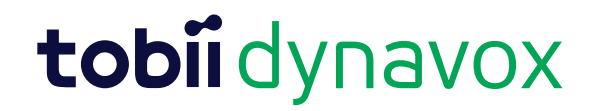

#### Guida all'avvio Tobii Dynavox Communicator 5

Version 1.0 03/2015 Tutti i diritti riservati Copyright © Tobii AB (publ)

Nessuna parte di questo documento può essere riprodotta, archiviata in un sistema di recupero o trasmessa in qualsiasi forma o con qualsiasi mezzo (elettronico, tramite fotocopia, registrazione o altro tipo) senza la preventiva autorizzazione scritta dell'autore.

La protezione del copyright rivendicata comprende tutti i materiali e le informazioni tutelabili dalle leggi sul copyright ora permessi per legge scritta o giudiziale o concessi più avanti, incluso, senza limitazione, il materiale generato dai programmi software visualizzati sullo schermo quali schermate, menu e così via.

Le informazioni contenute in questo manuale sono di proprietà di Tobii Dynavox. La riproduzione, parziale o totale, senza la preventiva autorizzazione scritta di Tobii Dynavox è vietata.

I prodotti a cui viene fatto riferimento in questo documento possono essere marchi e/o marchi registrati dei rispettivi proprietari. L'editore e l'autore non riconoscono alcuna garanzia in merito a questi marchi.

Sebbene siano state prese tutte le possibili precauzioni nella preparazione di questo documento, l'editore e l'autore non si assumono alcuna responsabilità per eventuali errori o omissioni oppure per danni derivanti dall'uso delle informazioni contenute in questo documento o dei programmi e del codice sorgente forniti a corredo. In nessun caso l'editore e l'autore saranno responsabili per eventuali perdite di profitto o qualsiasi altro danno commerciale causato o presumibilmente causato direttamente o indirettamente dalle informazioni incluse in questo documento.

Il contenuto è soggetto a modifica senza preavviso.

Visitare il sito Tobii Dynavox [www.TobiiDynavox.com](http://www.tobiidynavox.com) per versioni aggiornate di questo documento.

# Indice

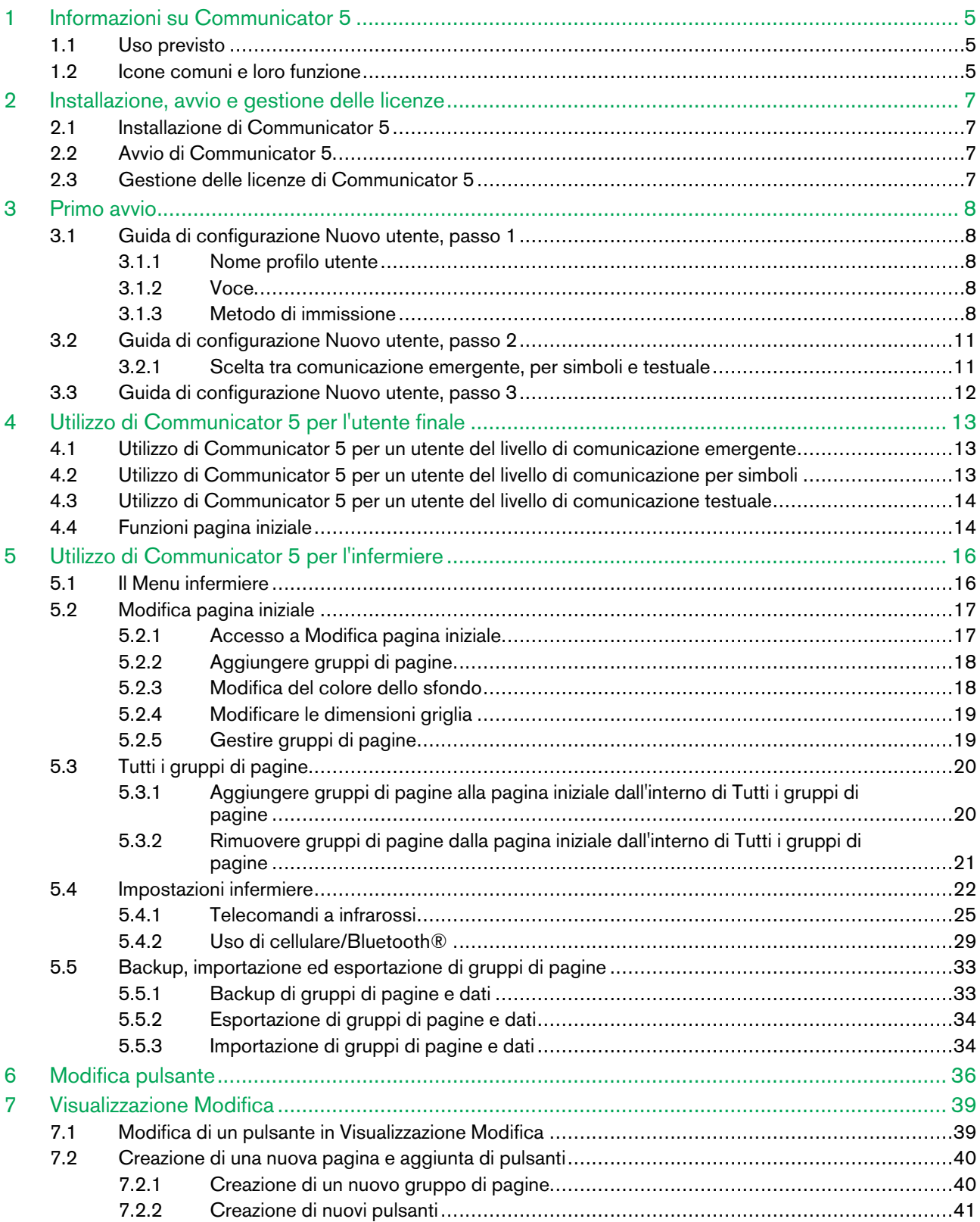

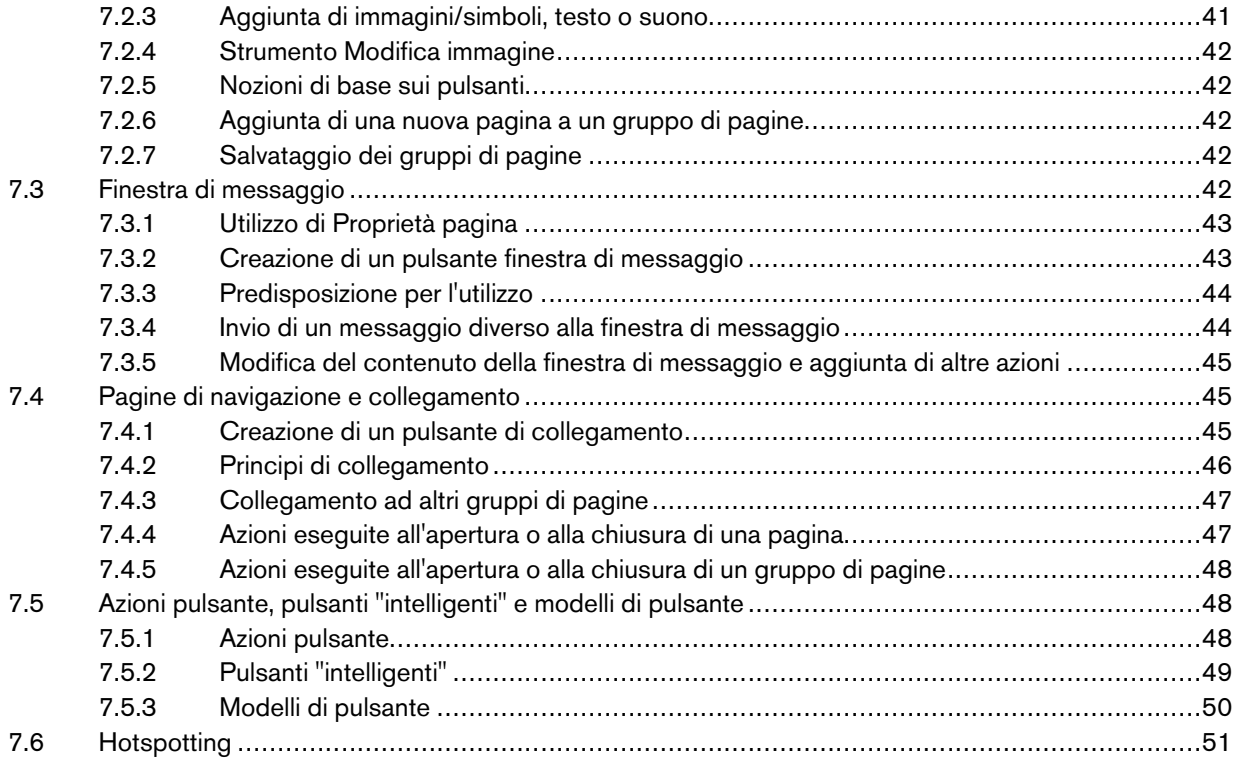

# <span id="page-4-0"></span>1 Informazioni su Communicator 5

# <span id="page-4-1"></span>1.1 Uso previsto

Tobii Dynavox Communicator 5 è un software di comunicazione aumentativa e alternativa (CAA) che offre una soluzione vocale per garantire l'indipendenza agli utenti che necessitano di soluzioni per la comunicazione alternativa. Include infatti una vasta gamma di pagine per la comunicazione e tastiere sullo schermo, oltre a strumenti di facile utilizzo per e-mail, SMS, telefonia, controllo ambientale e molto altro ancora.

Include inoltre contenuti linguistici appositamente pensati per le esigenze di comunicazione CAA di qualsiasi tipo di utente, dai più piccoli che si avvicinano per la prima volta a questa soluzione fino agli adulti esperti. L'utente può comunicare via testo o simboli e generare una voce sintetizzata (voce del computer) o digitalizzata (voce registrata) per la comunicazione faccia a faccia. Il contenuto può essere adeguato alle esigenze dei singoli utenti grazie a strumenti di modifica di facile utilizzo. È disponibile una modalità di modifica globale che consente ai infermieri di creare pagine personalizzate.

Communicator 5 può essere utilizzato con puntamento oculare, sensori, tocco o tutti i dispositivi di puntamento alternativi più diffusi.

Anche se è progettato specificamente per i dispositivi Tobii Dynavox I-Series+, Tobii M8 e Tobii Eye Mobile, Communicator 5 funziona con qualsiasi computer Windows che esegue Windows 7 o versione successiva, ad esempio Microsoft Surface.

# 1.2 Icone comuni e loro funzione

<span id="page-4-2"></span>In questo Manuale dell'utente le icone sono stampate in nero indipendentemente dal colore delle icone nel software.

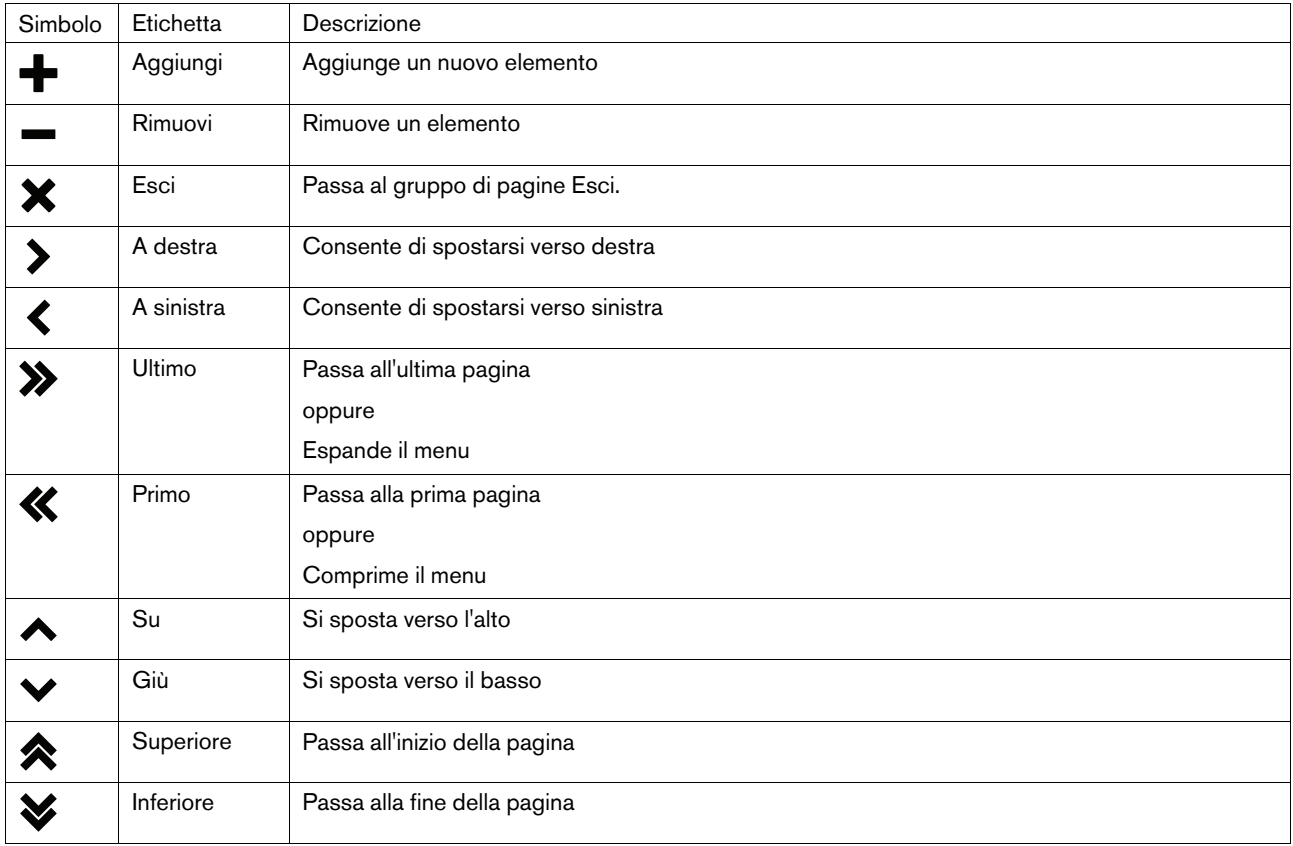

Tabella 1.1 Icone comuni e loro funzione

 $\mathbf i$ 

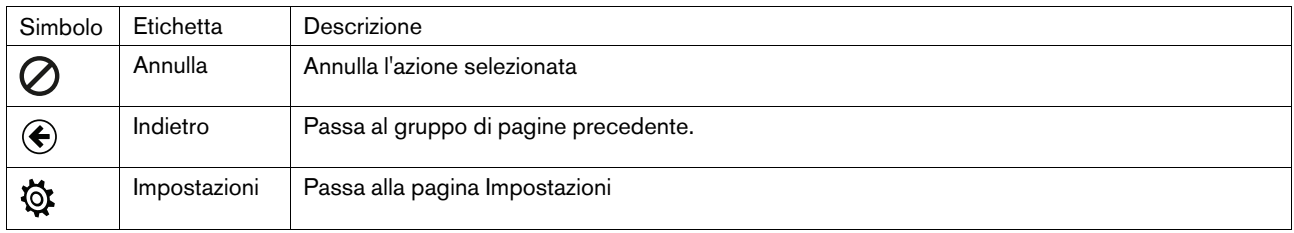

# <span id="page-6-0"></span>2 Installazione, avvio e gestione delle licenze

# <span id="page-6-1"></span>2.1 Installazione di Communicator 5

Communicator 5 viene fornito su una chiavetta USB o può essere scaricato dal sito [www.TobiiDynavox.com.](http://www.TobiiDynavox.com)

L'Installazione guidata viene avviata automaticamente quando si inserisce la chiavetta in una porta USB del dispositivo.

Durante l'Installazione guidata verranno installate le seguenti applicazioni:

- Communicator 5
- Sono Suite
- Voci Acapela
- Libreria di simboli Symbol Stix®
- Libreria di simboli PCS

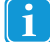

Communicator 5 e tutte le applicazioni incluse verranno preinstallati in tutti i dispositivi I-Series.

Per installare Communicator 5, attenersi alle istruzioni visualizzate.

# 2.2 Avvio di Communicator 5

- <span id="page-6-2"></span>L'installazione automatica del software creerà un'icona sul desktop di Windows.
- Fare doppio clic sull'icona per avviare il programma

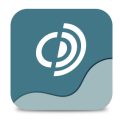

Figura 2.1 Communicator 5 Icona

# 2.3 Gestione delle licenze di Communicator 5

 $\mathbf i$ 

<span id="page-6-3"></span>Communicator 5 e tutte le applicazioni incluse verranno preinstallati in tutti i dispositivi I-Series.

- All'avvio di Communicator 5 verrà richiesto di attivare Communicator 5. Avviare **Gestione licenze,** quindi selezionare **Attiva** e attenersi alle **istruzioni visualizzate** per completare il semplice processo di attivazione oppure utilizzare temporaneamente la **Modalità valutazione**. Ogni numero di serie consente di attivare **fino a tre** computer, ad esempio il comunicatore dell'utente, il portatile del terapista e il computer di un assistente o di un insegnante.
- Il numero di serie è reperibile sulla custodia del DVD o della chiavetta USB. Per spostare la licenza corrente su un nuovo computer, è necessario prima disattivarla.
- In seguito all'installazione, viene richiesto di verificare se il software in uso è aggiornato. Selezionare **? > Verifica disponibilità aggiornamenti** ed eseguire ogni tanto questa verifica.

# <span id="page-7-0"></span>3 Primo avvio

# <span id="page-7-1"></span>3.1 Guida di configurazione Nuovo utente, passo 1

La **Guida di configurazione Nuovo utente** verrà avviata automaticamente al primo avvio di Communicator 5.

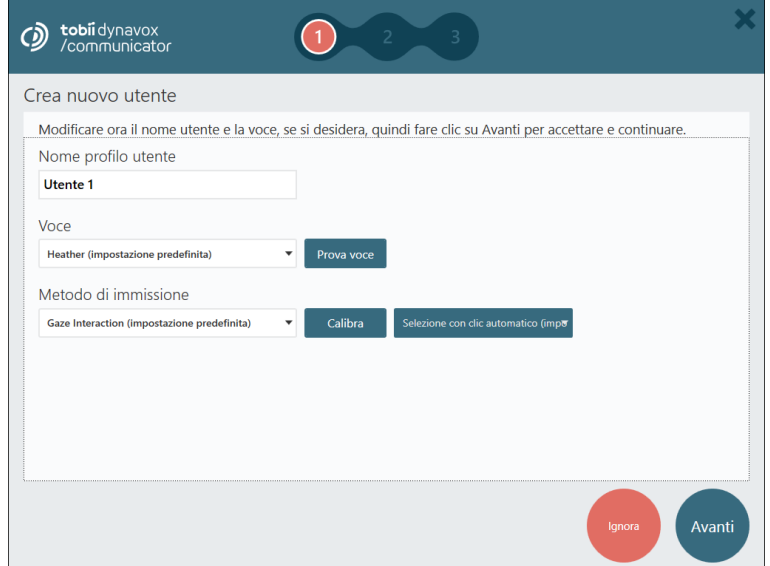

Attenersi alle istruzioni per configurare l'utente.

## <span id="page-7-2"></span>3.1.1 Nome profilo utente

Immettere un nome per il profilo utente. È consigliabile creare un nome valido per il profilo, in particolare se il sistema viene utilizzato da più utenti o se l'utente dispone di più profili, ad esempio uno per il mattino e uno per il pomeriggio.

## <span id="page-7-3"></span>3.1.2 Voce

Selezionare la voce preferita per l'utente. È possibile sceglierne una nell'elenco disponibile per la lingua dell'utente.

## <span id="page-7-4"></span>3.1.3 Metodo di immissione

Selezionare uno dei seguenti metodi di input:

- Gaze Interaction (impostazione predefinita). Vedere *3.1.3.1 Gaze Interaction [\(impostazione](#page-8-0) predefinita), pagina 9*.
- Tocco/mouse. Vedere *3.1.3.2 [Tocco/Mouse,](#page-8-1) pagina 9*.
- Selezione con clic automatico del mouse. Vedere *3.1.3.3 Clic [automatico](#page-9-0) del mouse, pagina 10*.
- Scansione con interruttore. Vedere *3.1.3.4 Scansione con [interruttore,](#page-9-1) pagina 10*.

### 3.1.3.1 Gaze Interaction (impostazione predefinita)

<span id="page-8-0"></span>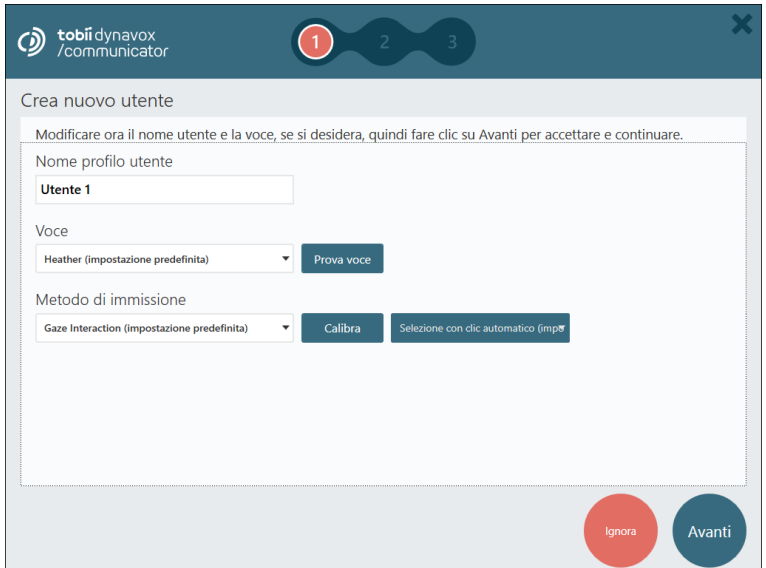

Selezionare un metodo di attivazione per Gaze Interaction tra i seguenti:

- Selezione con clic automatico (impostazione predefinita)
- Sensore
- Occhiolino

Selezionare il pulsante **Calibra** per avviare il processo di calibratura. La calibratura è necessaria per un'esperienza ottimale di utilizzo di Gaze Interaction.

### 3.1.3.2 Tocco/Mouse

<span id="page-8-1"></span>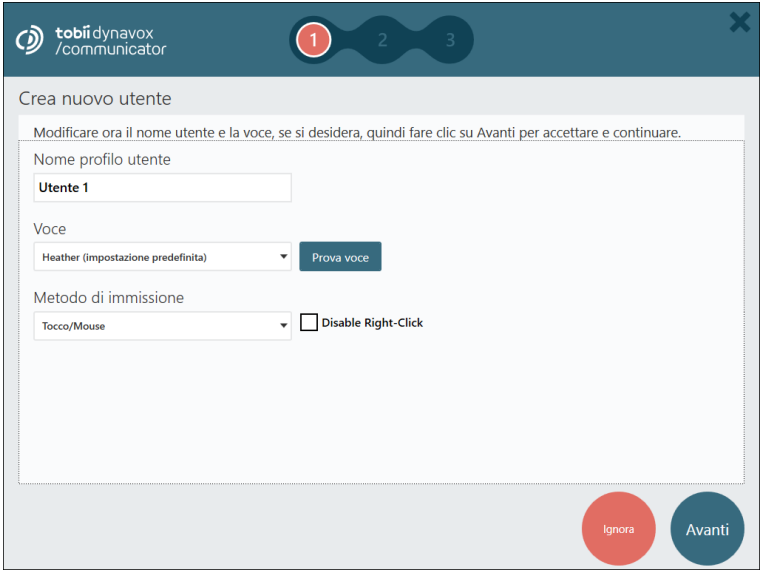

Selezionare la casella di controllo **Disabilita clic destro** per disabilitare la funzione di clic del pulsante destro del mouse.

## 3.1.3.3 Clic automatico del mouse

<span id="page-9-0"></span>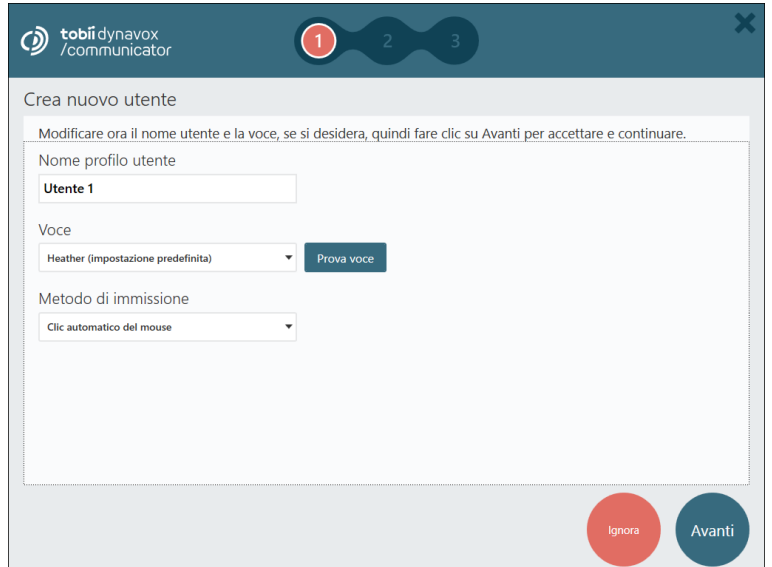

Non ci sono impostazioni disponibili per Clic automatico del mouse.

### 3.1.3.4 Scansione con interruttore

<span id="page-9-1"></span>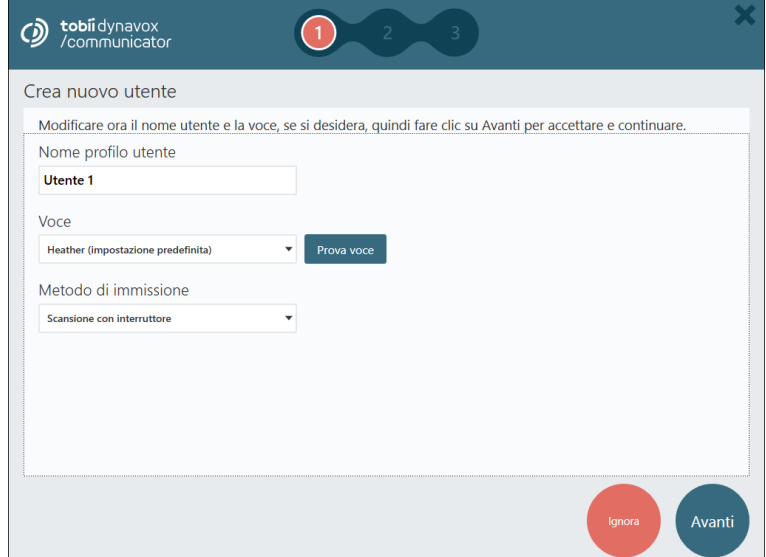

Non ci sono impostazioni disponibili per Scansione con interruttore.

# <span id="page-10-0"></span>3.2 Guida di configurazione Nuovo utente, passo 2

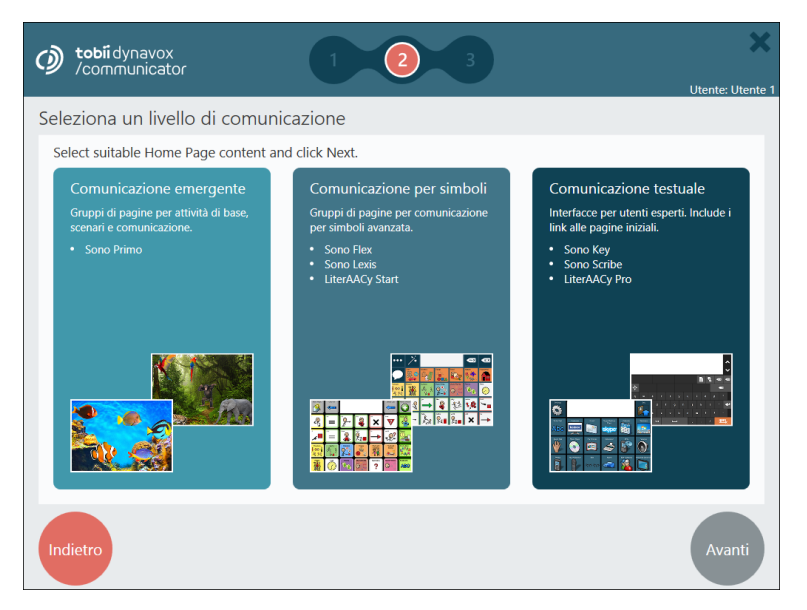

- 1. Selezionare uno dei seguenti scenari utente:
	- Comunicazione emergente. Per ulteriori informazioni, vedere *4.1 Utilizzo di [Communicator](#page-12-1) 5 per un utente del livello di [comunicazione](#page-12-1) emergente, pagina 13*.
	- Comunicazione per simboli. Per ulteriori informazioni, vedere *4.2 Utilizzo di [Communicator](#page-12-2) 5 per un utente del livello di [comunicazione](#page-12-2) per simboli, pagina 13*.
	- Comunicazione testuale. Per ulteriori informazioni, vedere *4.3 Utilizzo di [Communicator](#page-13-0) 5 per un utente del livello di [comunicazione](#page-13-0) testuale, pagina 14*.
- <span id="page-10-1"></span>2. Selezionare **Avanti** per continuare.

## 3.2.1 Scelta tra comunicazione emergente, per simboli e testuale

Le descrizioni disponibili nei link relativi a Comunicazione emergente, Comunicazione per simboli e Comunicazione testuale costituiscono brevi introduzioni e devono essere utilizzate come principi guida. Per configurare adeguatamente il dispositivo per comunicazioni in base alle esigenze dei singoli utenti, sono consigliate valutazioni cliniche ed esperienza. Per altre informazioni sull'addestramento e sull'implementazione di soluzioni di comunicazione assistiva e alternativa (CAA), vedere [www.TobiiDynavox.com](http://www.TobiiDynavox.com) o [www.myTobiiDynavox.com.](http://www.myTobiiDynavox.com)

È possibile che gli utenti non abbiano ancora raggiunto un livello adeguato nelle varie fasi di sviluppo del linguaggio. In molti casi non è possibile o auspicabile adottare il livello di comunicazione emergente, per simboli o testuale. È infatti possibile che un utente si trovi in una fase intermedia o che debba rimanere in una fase intermedia per un lungo periodo di tempo.

Un utente può trovarsi in una fase di passaggio, ad esempio tra il livello di comunicazione emergente e quello per simboli oppure tra quello per simboli e quello testuale e debba rimanere in una tale fase per un lungo periodo di tempo.

In Communicator 5 è possibile combinare facilmente gli elementi dei diversi livelli, aggiungendo e rimuovendo singoli gruppi di pagine a cui è possibile accedere dalla pagina iniziale dell'utente. Vedere *5.2 [Modifica](#page-16-0) pagina iniziale, pagina 17*.

Una volta scelto il livello che si ritiene appropriato per l'utente, è facilissimo combinare gli elementi di tutti i gruppi di pagine disponibili nel sistema. Nella sezione Tutti i gruppi di pagine di Communicator sono elencati tutti i gruppi di pagine indipendentemente dal livello scelto inizialmente.

# <span id="page-11-0"></span>3.3 Guida di configurazione Nuovo utente, passo 3

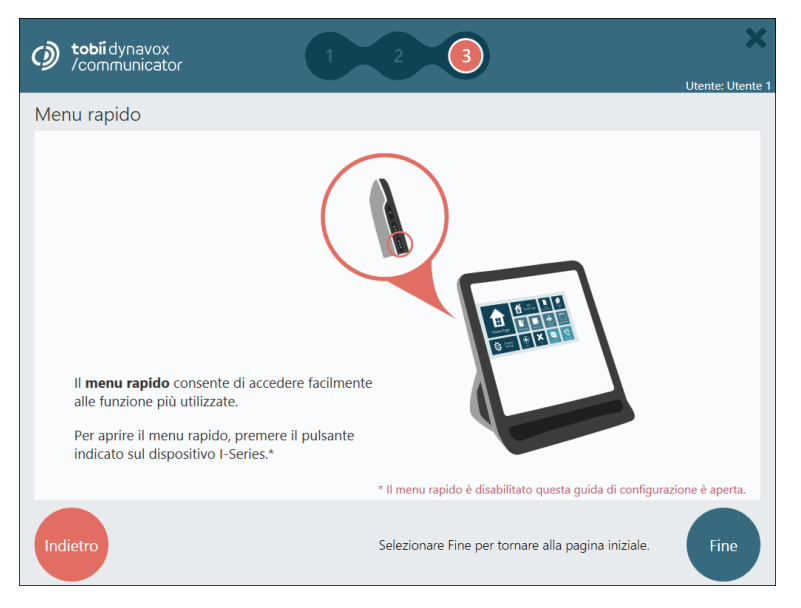

Leggere le informazioni nella pagina e selezionare **Fine** per finalizzare il nuovo utente.

# <span id="page-12-0"></span>4 Utilizzo di Communicator 5 per l'utente finale

# <span id="page-12-1"></span>4.1 Utilizzo di Communicator 5 per un utente del livello di comunicazione emergente

Generalizzando, si può pensare a un utente del livello di comunicazione emergente come a qualcuno che ha appena iniziato a utilizzare soluzioni di comunicazione assistiva e alternativa (CAA). In realtà, l'utente di questo livello di comunicazione è una persona che non è ancora in grado di utilizzare efficacemente la lingua scritta o per simboli e che ha spesso bisogno di addestramento per poter adoperare un dispositivo CAA. Si tratta di persone che non sono completamente consapevoli del fatto che i simboli, ovvero le immagini o le parole, sono una rappresentazione delle idee.

Più precisamente, un utente di questo livello non dispone di un metodo affidabile di comunicazione espressiva tramite il linguaggio simbolico.

Il livello di comunicazione emergente in Communicator 5 contiene attività, scenari e gruppi di pagine semplici per la comunicazione.

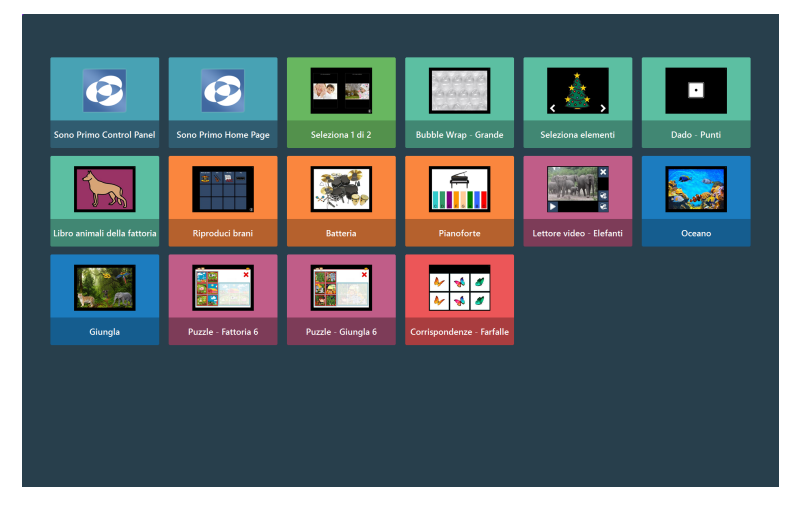

Figura 4.1 Pagina iniziale predefinita per l'utente del livello di comunicazione emergente

# <span id="page-12-2"></span>4.2 Utilizzo di Communicator 5 per un utente del livello di comunicazione per simboli

Un utente del livello di comunicazione per simboli è una persona che è in grado di utilizzare i simboli come strumento per comunicare. Si tratta di persone che hanno iniziato a comprendere simboli relativi a concetti più astratti, come quelli relativi alle parole pensare, grande, caldo.

Alcuni utenti di questo livello sono in grado di comunicare in determinati contesti, ovvero di parlare di alcuni argomenti e/o di comunicare in alcune impostazioni o attività. Altri utenti sono in grado di utilizzare vocabolari di simboli avanzati per costruire espressioni che combinano parole di base e più complesse.

Il livello di comunicazione per simboli in Communicator 5 contiene una vasta gamma di gruppi di pagine per comunicazioni per

simboli predefinite e basate su griglie. Per alcuni di essi sono state aggiunte funzionalità quali la telefonia, l'e-mail e il lettore musicale.

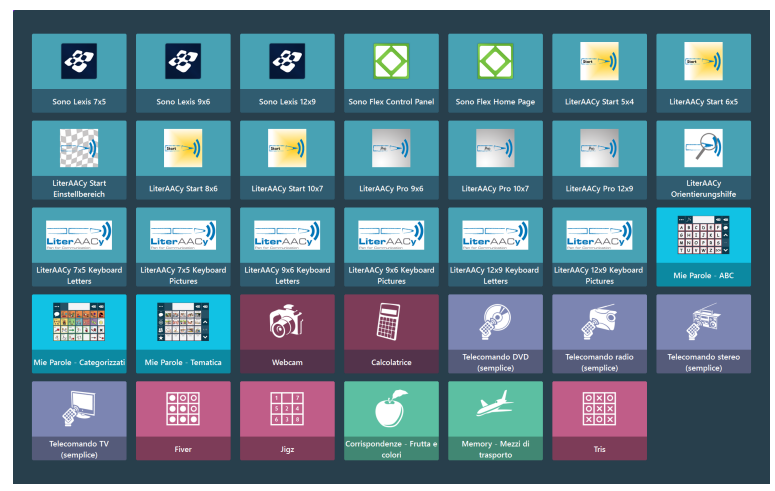

Figura 4.2 Pagina iniziale predefinita per l'utente del livello di comunicazione per simboli

# <span id="page-13-0"></span>4.3 Utilizzo di Communicator 5 per un utente del livello di comunicazione testuale

Il livello di comunicazione testuale è destinato agli utenti che sanno leggere e scrivere e che scrivono i propri messaggi tramite una tastiera sullo schermo. Include funzionalità che consentono all'utente di comunicare in modo efficace tramite apposite tecniche, come la scrittura facilitata di parole e frasi.

Gli utenti di questo livello di comunicazione possono contare su numerose funzionalità per le comunicazioni a lunga distanza, come l'e-mail e la telefonia.

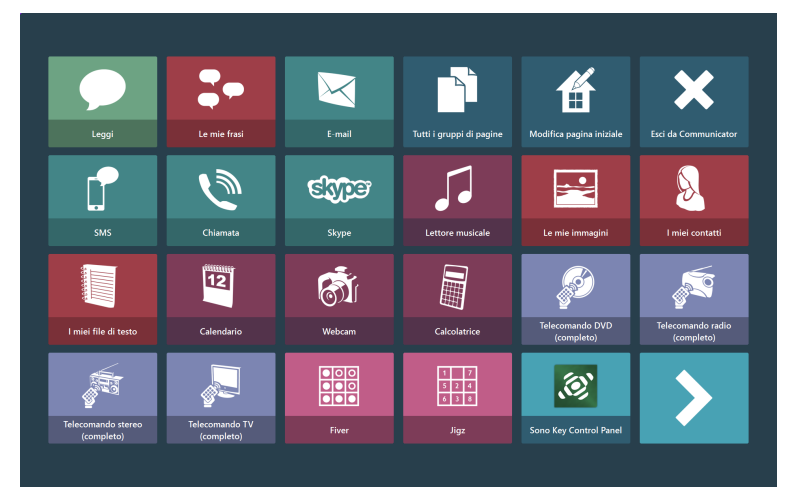

Figura 4.3 Pagina iniziale predefinita per l'utente del livello di comunicazione testuale

# <span id="page-13-1"></span>4.4 Funzioni pagina iniziale

Le seguenti funzioni pagina iniziale possono essere rese disponibili nella pagina iniziale dell'utente finale. Sono disponibili per impostazione predefinita per gli utenti del livello di comunicazione testuale. -

## Tabella 4.1 Funzioni pagina iniziale

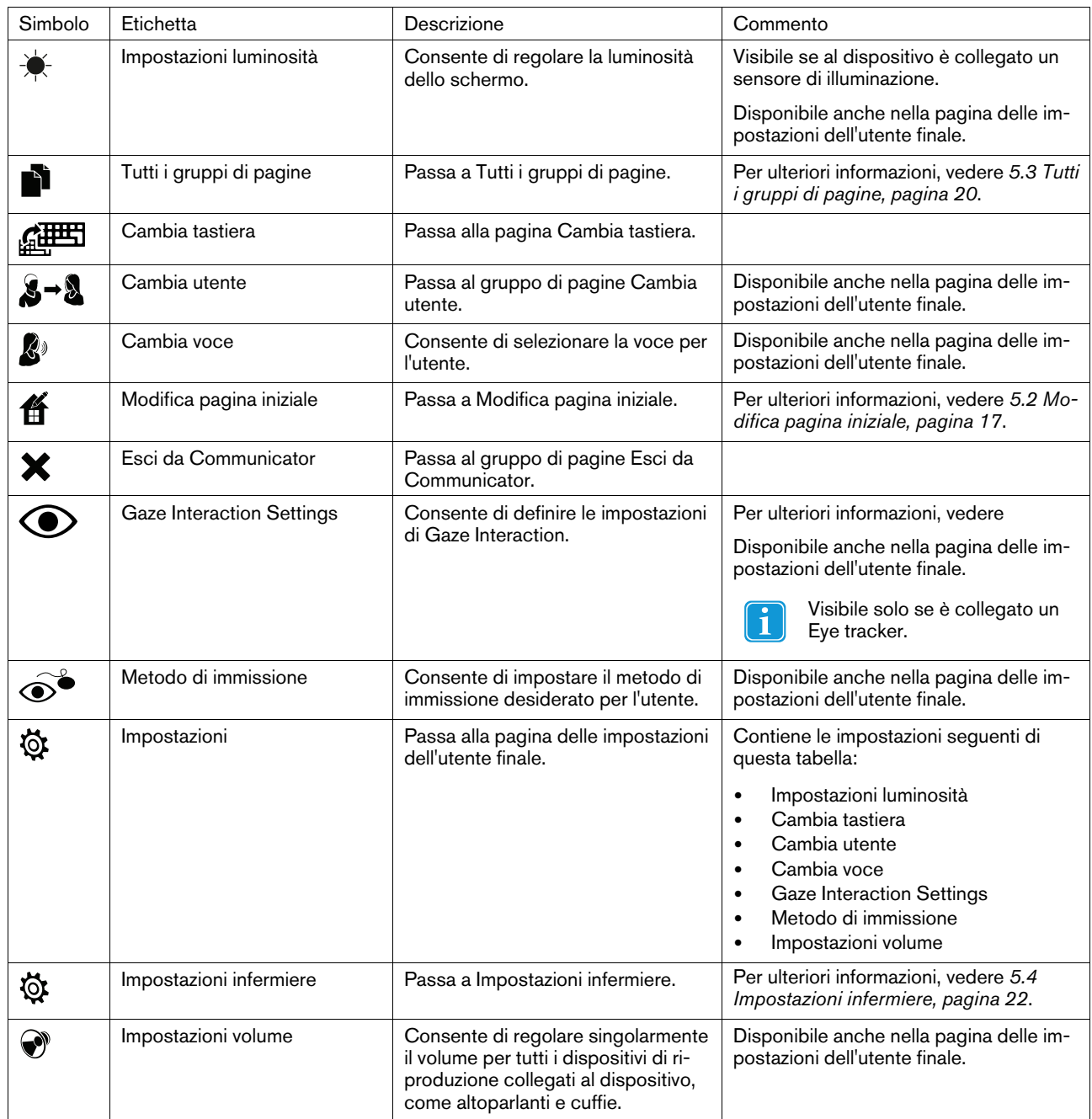

# <span id="page-15-0"></span>5 Utilizzo di Communicator 5 per l'infermiere

# <span id="page-15-1"></span>5.1 Il Menu infermiere

La parte centrale utilizzata dall'infermiere è il Menu infermiere.

Per accedere al Menu infermiere:

- Premere il pulsante Menu su un dispositivo I-Series
- Fare clic con il pulsante destro del mouse in un punto qualsiasi dello schermo
- Premere e tenere premuto sul touchscreen
- Premere il tasto menu sulla tastiera mentre lo stato attivo è su Communicator
- Premere la combinazione di tasti CTRL+M

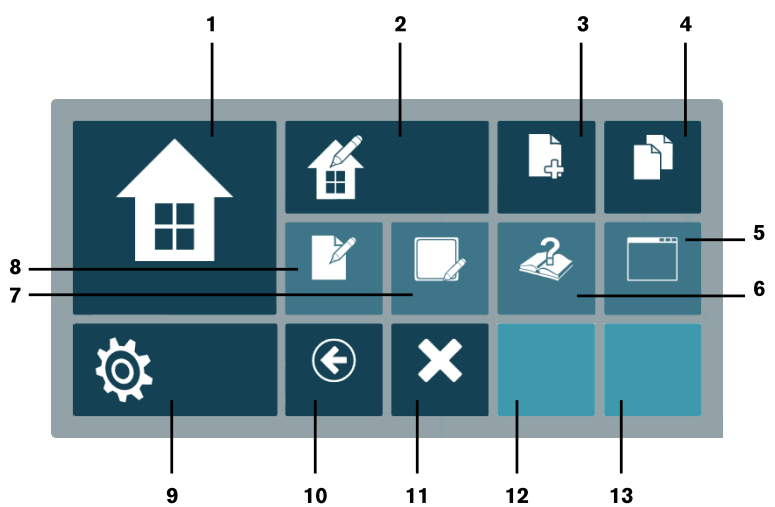

Figura 5.1 Il Menu infermiere

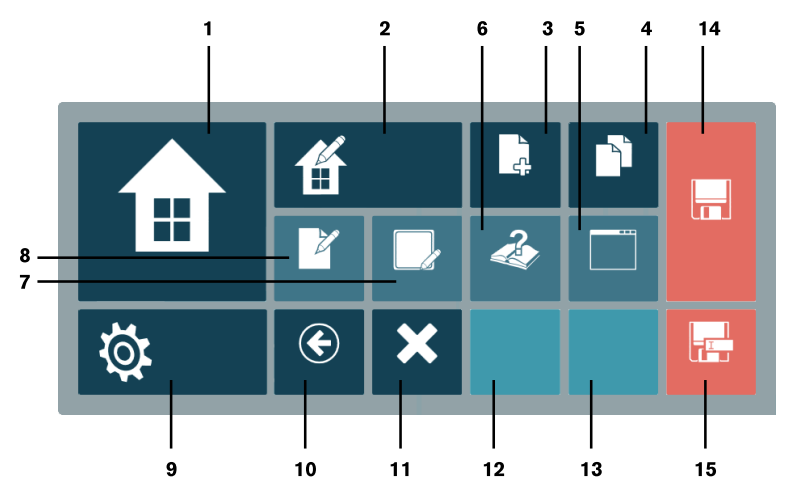

Figura 5.2 Il Menu infermiere con il gruppo di pagine non salvato

Tabella 5.1 Il Menu infermiere

| Numero       | Simbo-<br>lo.           | Etichetta                   | Descrizione                                                                                                    |  |  |
|--------------|-------------------------|-----------------------------|----------------------------------------------------------------------------------------------------|--|--|
| 1            | 佃                       | Pagina iniziale             | Passa alla pagina iniziale.                                                                                                    |  |  |
| $\mathbf{2}$ | 僠                       | Modifica pagina iniziale    | Passa a Modifica pagina iniziale.                                                                                                    |  |  |
| 3            | à                       | Crea nuovo gruppo di pagine | Apre la finestra di dialogo Crea nuovo gruppo di<br>pagine.                                                                                                    |  |  |
| 4            | ŊÌ                      | Tutti i gruppi di pagine    | Passa a Tutti i gruppi di pagine.                                                                                                    |  |  |
| 5            |                         | Modalità finestra           | Visibile solo in modalità a schermo intero; consen-<br>te di passare alla modalità finestra.                                                                                                    |  |  |
|              | $\overline{\mathbf{t}}$ | Modalità schermo intero     | Visibile solo in modalità finestra; consente di pas-<br>sare alla modalità a schermo intero.                                                                                                    |  |  |
| 6            | 4                       | Guida e addestramento       | Passa al gruppo di pagine Guida e<br>addestramento.                                                                                                    |  |  |
| 7            |                         | Modifica pulsante           | Quando viene selezionato, chiude il menu infer-<br>miere ed evidenzia tutti i pulsanti modificabili. Se<br>si seleziona un pulsante modificabile, viene aperta<br>la finestra di dialogo di modifica della visualizza-<br>zione Esecuzione. Se si fa clic in un'area esterna<br>ai pulsanti evidenziati, il processo viene terminato<br>e il menu infermiere rimane chiuso. |  |  |
| 8            | <b>RAND</b>             | Modifica gruppo di pagine   | Passa a visualizzazione Modifica.                                                                                                    |  |  |
| 9            | థ                       | Impostazioni infermiere     | Passa a Impostazioni infermiere.                                                                                                    |  |  |
| 10           | $\bf \bigcirc$          | Indietro                    | Passa al gruppo di pagine precedente.                                                                                                    |  |  |
| 11           | X                       | Esci                        | Passa al gruppo di pagine Esci.                                                                                                    |  |  |
| 12           | N/D                     | N/D                         | Gruppo di pagine recente 1 (mostra l'ultimo grup-<br>po di pagine visitato)                                                                                                    |  |  |
| 13           | N/D                     | N/D                         | Gruppo di pagine recente 2 (mostra il penultimo<br>gruppo di pagine visitato)                                                                                                    |  |  |
| 14           | H                       | Salva                       | Salva il file con lo stesso nome.                                                                                                    |  |  |
| 15           | ٣                       | Salva con nome              | Salva il file con un altro nome.                                                                                                    |  |  |

# <span id="page-16-0"></span>5.2 Modifica pagina iniziale

# <span id="page-16-1"></span>5.2.1 Accesso a Modifica pagina iniziale

#### Dal Menu infermiere

1. Aprire il Menu infermiere

Per ulteriori informazioni, vedere *5.1 Il Menu [infermiere,](#page-15-1) pagina 16*.

2. Selezionare il pulsante (Modifica pagina iniziale).

oppure

• Selezionare (Modifica pagina iniziale) dalla pagina iniziale.

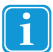

È possibile aggiungere il pulsante Modifica pagina iniziale alla pagina iniziale per consentire agli utenti di gestire autonomamente la pagina iniziale.

| Ĥ.                               | Modifica pagina iniziale                |                        | 臘<br>Dimensioni griglia<br>Gestisci gruppi di<br>Aqqiungi qruppi<br>di pagine<br>Cambiare sfondo<br>pagina iniziale<br>pagine |                               |                                  |  |
|----------------------------------|-----------------------------------------|------------------------|----------------------------------------------------------------------------------------------------|-------------------------------|----------------------------------|--|
| Leggi                            | Le mie frasi                            | E-mail                 | Tutti i gruppi di pagine                                                                                                    | ⊞<br>Modifica pagina iniziale | X<br><b>Esci da Communicator</b> |  |
| D                                | Ý,                                      | <b>Skype)</b>          |                                                                                                    |                               |                                  |  |
| SMS                              | Chiamata<br>11111166<br>$\overline{12}$ | Skype<br>ര             | Lettore musicale<br>驑                                                                                                    | Le mie immagini               | I miei contatti                  |  |
| I miei file di testo             | Calendario                              | Webcam<br><b>elect</b> | Calcolatrice<br>$\mathbf{1}$ $\mathbf{1}$<br>$5 - 2 - 4$<br>638                                                               | Telecomando DVD<br>(completo) | Telecomando radio<br>(completo)  |  |
| Telecomando stereo<br>(completo) | Telecomando TV<br>(completo)            | Fiver                  | Jiqz                                                                                                    | Sono Scribe                   |                                  |  |

Figura 5.3 Modifica pagina iniziale

# <span id="page-17-0"></span>5.2.2 Aggiungere gruppi di pagine

Per aggiungere un gruppo di pagine, eseguire le seguenti operazioni:

- 1. Selezionare il pulsante (Aggiungi gruppi di pagine).
- 2. Attenersi alle istruzioni in 5.3.1 [Aggiungere](#page-19-1) gruppi di pagine alla pagina iniziale dall'interno di Tutti i gruppi di pagine, pa*[gina](#page-19-1) 20*.

## 5.2.3 Modifica del colore dello sfondo

<span id="page-17-1"></span>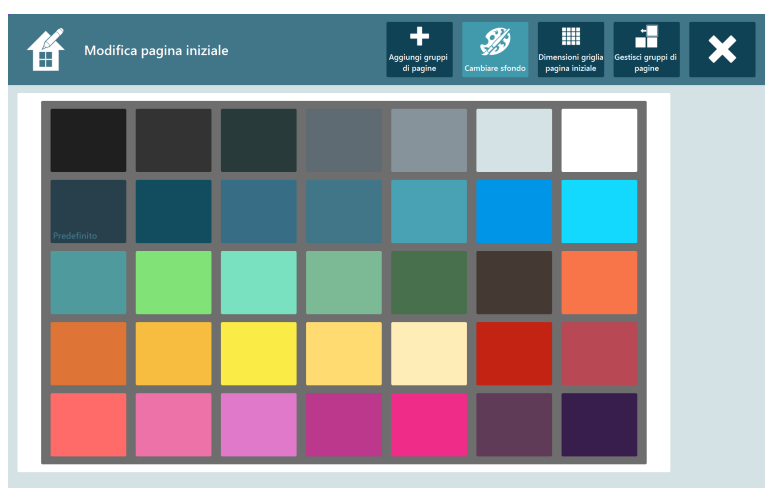

Figura 5.4 Colori disponibili per lo sfondo

Selezionare il riquadro del colore preferito per lo sfondo.

# <span id="page-18-0"></span>5.2.4 Modificare le dimensioni griglia

| Modifica pagina iniziale<br>Ĥ. |                                                                                            |                                                         | J.<br>6%<br>Aggiungi gruppi<br>di pagine<br>Cambiare sfondo | Gestisci gruppi di<br>pagine                                                  |  |  |
|--------------------------------|--------------------------------------------------------------------------------------------|---------------------------------------------------------|-------------------------------------------------------------|-------------------------------------------------------------------------------|--|--|
|                                | $\left  \right\rangle$<br>2x2                                                              | 3x2                                                     | 4x3                                                         | в<br>5x3                                                                      |  |  |
|                                | -----<br><b>REMARKS</b><br>6x4                                                             | -------<br>.<br><br>-------<br><b>REBUILD</b><br>7x5    | Scudo 4x3                                                   | <b>THE B</b><br>кI<br>Scudo 6x4                                               |  |  |
|                                | $\overline{\phantom{a}}$<br>----<br>------<br><b>KINDERS</b><br>Scudo 6x5                  | -------<br>,,,,,,,,<br><b>REMEDIATION</b><br>Scudo 7x5  | innanni<br>--------<br>--------<br>RUMBERS<br>Scudo 8x5     | ▬▬<br>m.<br>--------<br>--------<br>--------<br><b>TELESTING</b><br>Scudo 8x6 |  |  |
|                                | œ<br>≖<br>---------<br>---------<br>---------<br>---------<br><b>RESERVED</b><br>Scudo 9x6 | <b>::</b><br>----------<br><br>**********<br>Scudo 10x7 | <b>ind</b><br>Scudo 10x8                                    | E<br>Scudo 12x9                                                               |  |  |

Figura 5.5 Dimensioni griglia disponibili

- 1. Selezionare le dimensioni griglia desiderate. Le dimensioni griglia selezionate verranno contrassegnate con una cornice rossa.
- 2. Selezionare il pulsante ( $\bigcirc$  (Seleziona griglia) sul lato sinistro dello schermo.

Le dimensioni griglia attive sono contrassegnate dal simbolo nella visualizzazione griglia.

# 5.2.5 Gestire gruppi di pagine

 $\overline{\mathbf{1}}$ 

<span id="page-18-1"></span>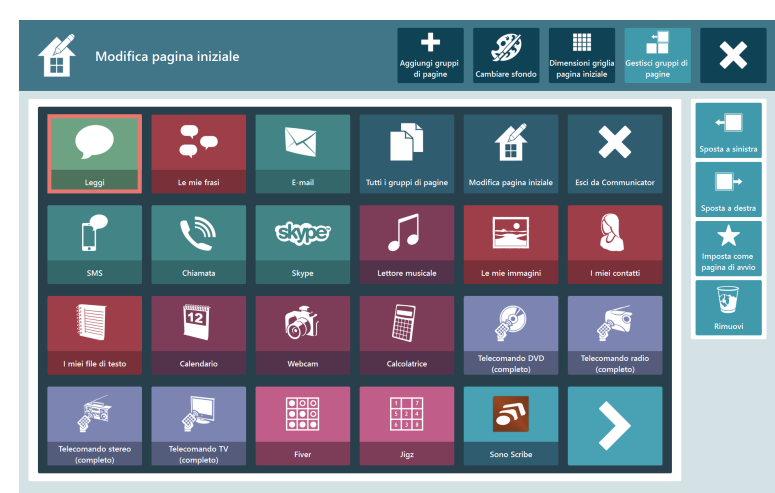

Figura 5.6 Gestire gruppi di pagine

1. Selezionare il gruppo di pagine da gestire.

 $\circledcirc$ 

- Il gruppo di pagine selezionato sarà contraddistinto da una cornice rossa.
- 2. Selezionare una delle seguenti azioni:
	- (Sposta a sinistra)

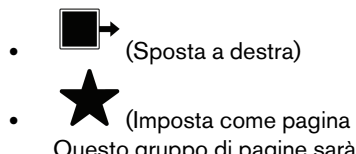

• • • • (Imposta come pagina di avvio) Questo gruppo di pagine sarà quello visualizzato all'avvio di Communicator 5.

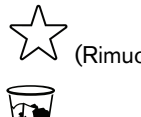

(Rimuovi come pagina di avvio)

<span id="page-19-0"></span>• (Rimuovi)

# 5.3 Tutti i gruppi di pagine

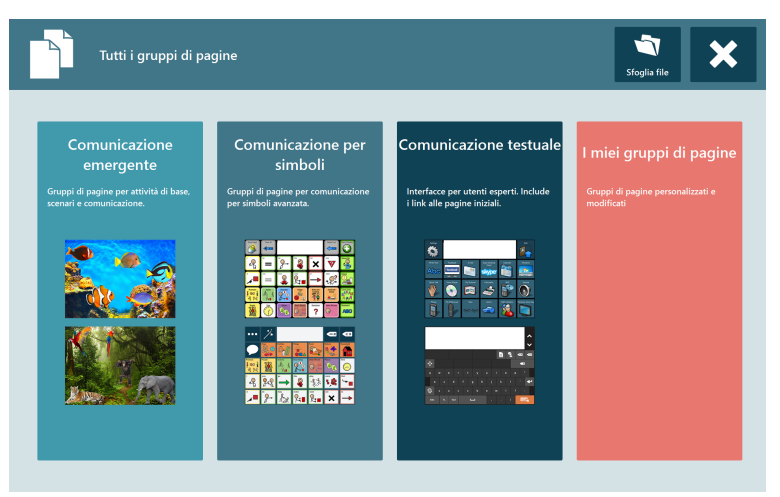

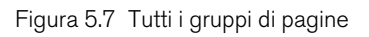

# <span id="page-19-1"></span>5.3.1 Aggiungere gruppi di pagine alla pagina iniziale dall'interno di Tutti i gruppi di pagine

Per aggiungere un gruppo di pagine, eseguire le seguenti operazioni:

- 1. Selezionare il livello di comunicazione in cui si trova il gruppo di pagine da aggiungere:
	- Comunicazione emergente
	- Comunicazione per simboli
	- Comunicazione testuale
	- Gruppi di pagine personali

• Sfogliare i file. Vedere *5.3.1.1 [Sfogliare](#page-20-1) i file, pagina 21*.

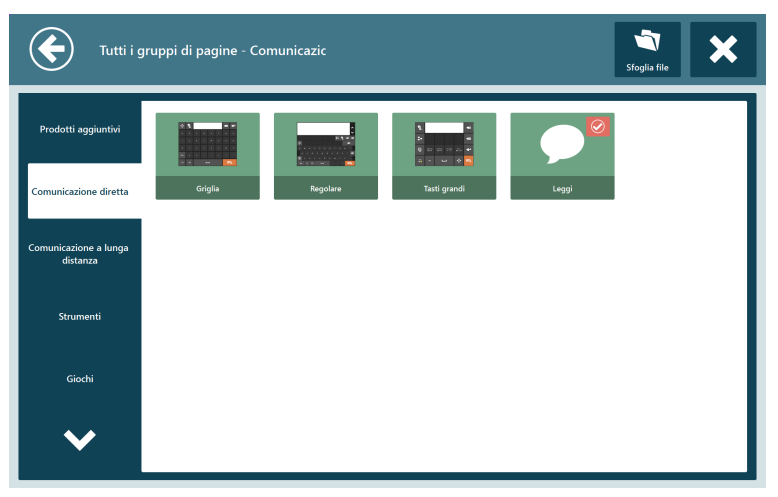

Figura 5.8 Tutti i gruppi di pagine - Comunicazione testuale

 $\odot$ 

Esaminare le schede e individuare il gruppo di pagine da aggiungere.

2. Selezionare il gruppo di pagine da aggiungere.

Il gruppo di pagine selezionato sarà contraddistinto da una cornice rossa.

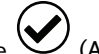

3. Selezionare il pulsante  $\bigcup$  (Aggiungi alla pagina iniziale).

### 5.3.1.1 Sfogliare i file

<span id="page-20-1"></span>

| Aggiungi gruppo di pagine alla pagina iniziale<br>.cdd;.cddx |                                  |                         |                             |                    |                   | Ň.         |
|--------------------------------------------------------------|----------------------------------|-------------------------|-----------------------------|--------------------|-------------------|------------|
| Preferiti                                                    | C:\Users\vsn\Downloads\Documents |                         |                             |                    |                   |            |
| -<br><b>Desktop</b>                                          | Communicator 5                   | Custom Office Templates | DVDVideoSoft                | My Kindle Content  | My Received Files |            |
| Librerie                                                     | samsung                          | test                    | <b>Tobii Communicator S</b> | Visual Studio 2010 | VS Communicator 4 |            |
| Computer                                                     |                                  |                         |                             |                    |                   | 1-10 di 10 |
|                                                              |                                  |                         |                             |                    |                   |            |
|                                                              |                                  |                         |                             |                    |                   |            |
|                                                              | Nome file:                       |                         |                             |                    |                   |            |

Figura 5.9 Sfogliare i file

Sfogliare e cercare i file da aggiungere.

5.3.2 Rimuovere gruppi di pagine dalla pagina iniziale dall'interno di Tutti i gruppi di pagine

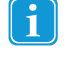

<span id="page-20-0"></span>Tutti i gruppi di pagine contrassegnati da **possono essere rimossi dalla pagina iniziale**.

Per rimuovere un gruppo di pagine, eseguire le seguenti operazioni:

1. Selezionare il gruppo di pagine da rimuovere.

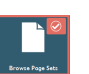

Il gruppo di pagine selezionato sarà contraddistinto da una cornice rossa.

2. Selezionare il pulsante (Rimuovi dalla pagina iniziale).

# <span id="page-21-0"></span>5.4 Impostazioni infermiere

Il componente Impostazioni infermiere è costituito da 6 schede:

Tabella 5.2 In tutte le schede

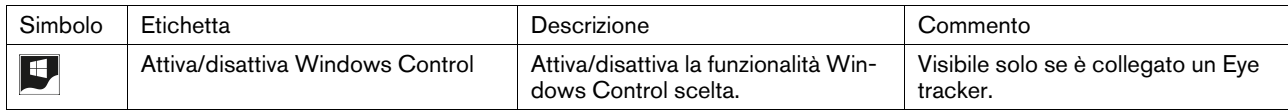

Tabella 5.3 Scheda Immissione

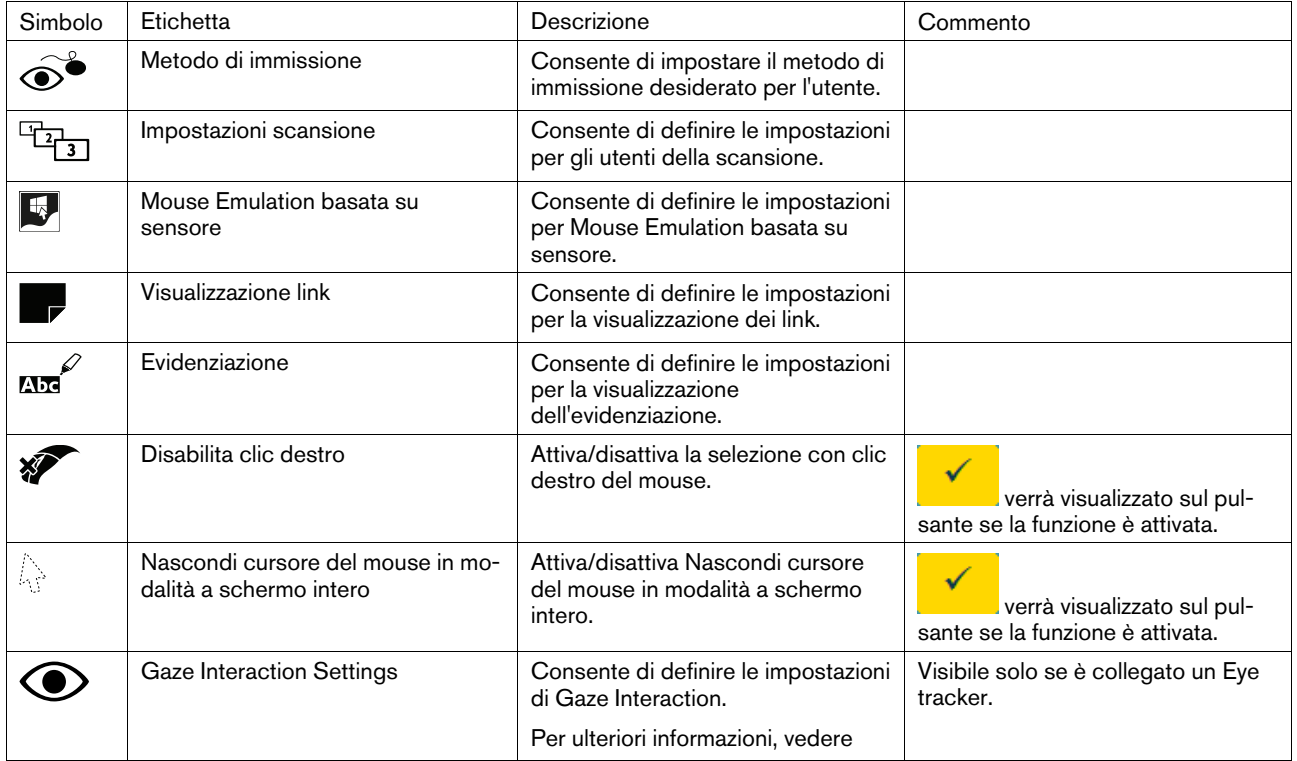

## Tabella 5.4 Scheda Tastiere e lingua

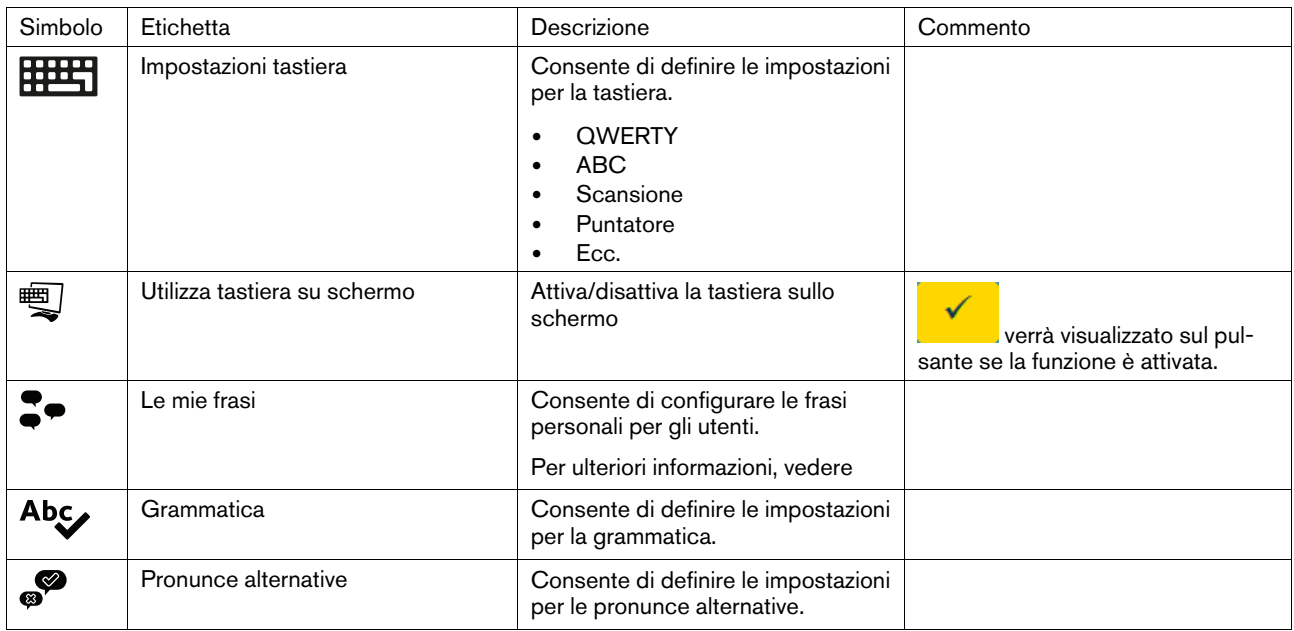

Tabella 5.5 Scheda Suono

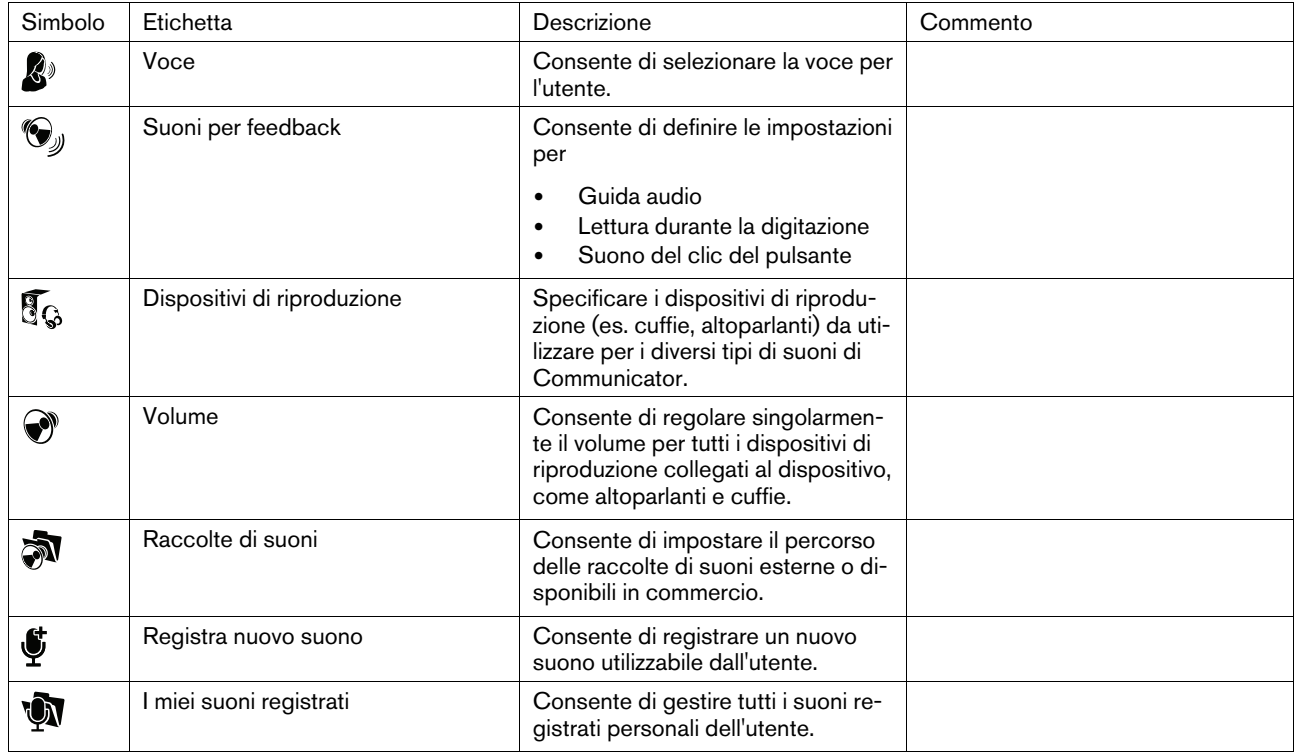

### Tabella 5.6 Scheda Applicazioni

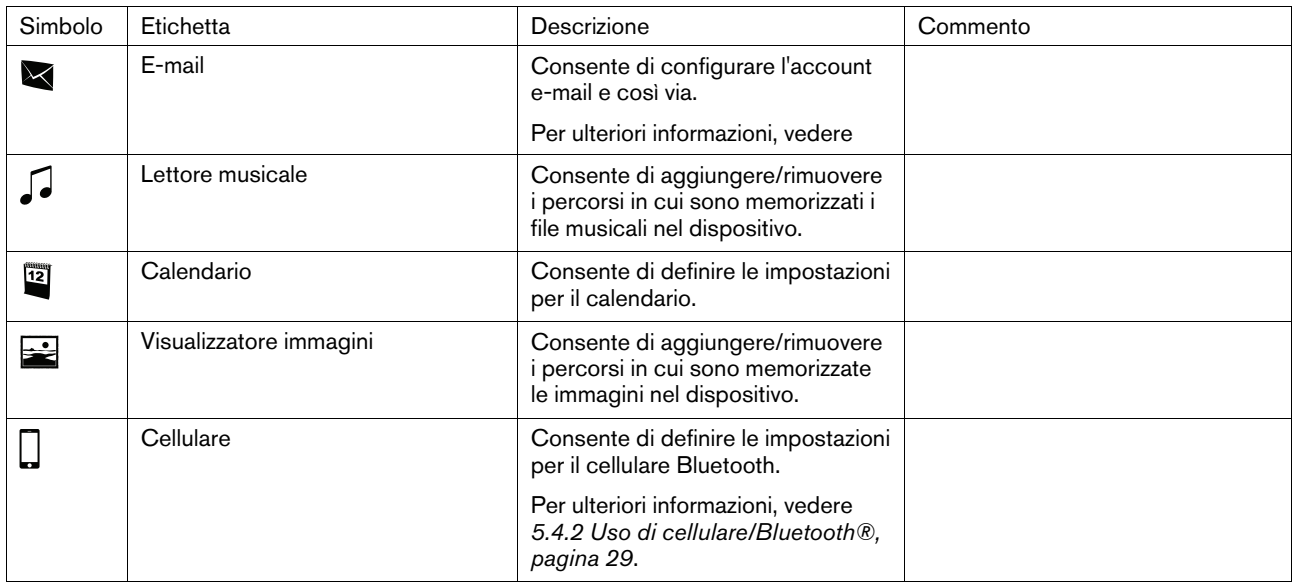

## Tabella 5.7 Configurazione utente

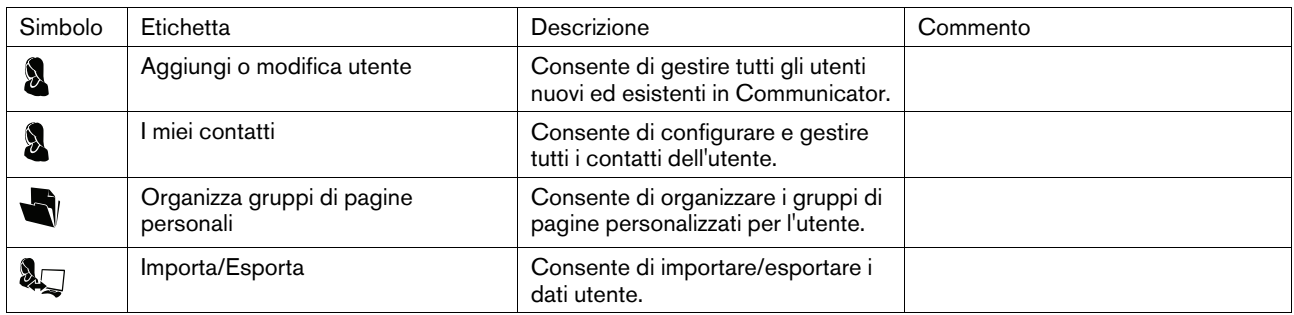

Tabella 5.8 Scheda Sistema

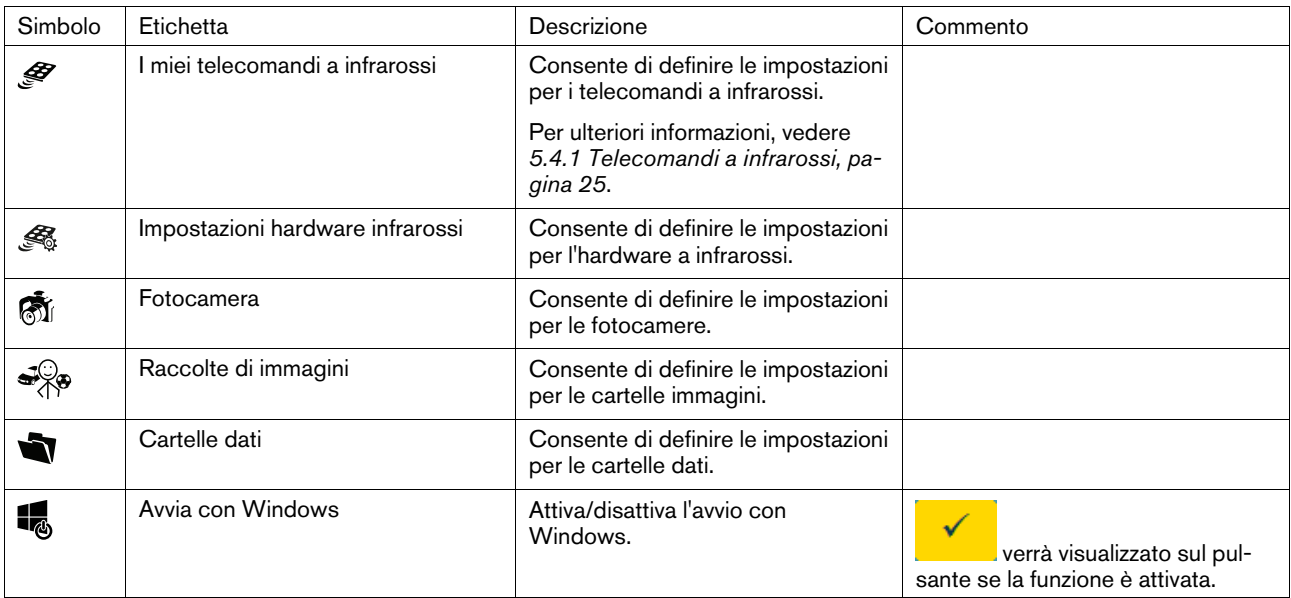

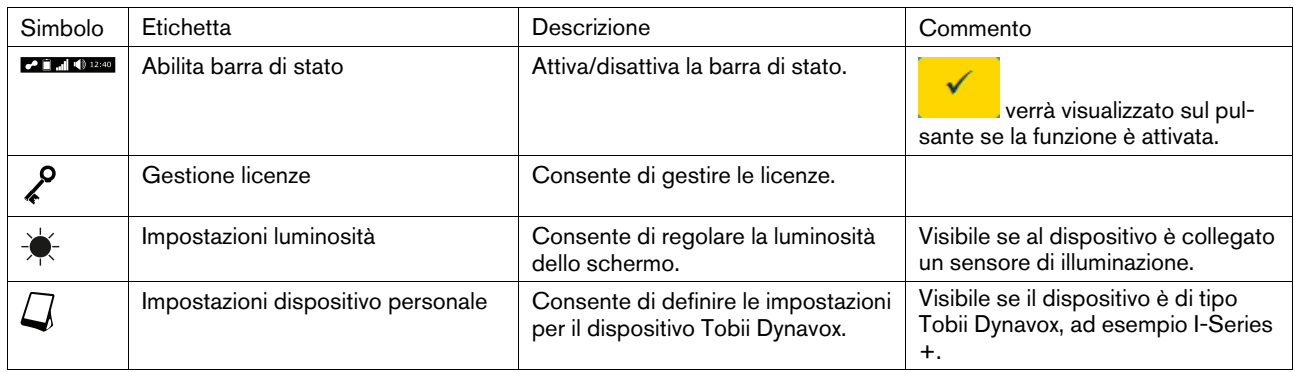

## <span id="page-24-0"></span>5.4.1 Telecomandi a infrarossi

In ogni gruppo di pagine dei telecomandi l'utente può accedere alla pagina della Guida selezionando il pulsante (Guida). Nella pagina della Guida è illustrato il significato dei diversi colori dei pulsanti.

#### 5.4.1.1 Registrare un comando a infrarossi per telecomandi

<span id="page-24-1"></span>1. Aprire il Menu infermiere Per ulteriori informazioni, vedere *5.1 Il Menu [infermiere,](#page-15-1) pagina 16*.

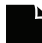

- 2. Selezionare (Tutti i gruppi di pagine).
- 3. Selezionare la scheda **Varie**.
- 4. Selezionare il telecomando da configurare.
- 5. Selezionare un pulsante.
- 6. Selezionare **Sì** per aggiungere il comando a infrarossi.
- 7. Attenersi alle istruzioni visualizzate.

Al termine, il colore del pulsante si trasforma in quello di un pulsante con un comando. Per ulteriori informazioni, consultare la pagina della Guida.

#### 5.4.1.2 Disabilitare un pulsante per telecomandi

- 1. Aprire il Menu infermiere Per ulteriori informazioni, vedere *5.1 Il Menu [infermiere,](#page-15-1) pagina 16*.
- 

2. Selezionare (Tutti i gruppi di pagine).

- 3. Selezionare la scheda **Varie**.
- 4. Selezionare il telecomando da configurare.
- 5. Selezionare un pulsante.
- 6. Selezionare **No** per non aggiungere un comando a infrarossi.
- 7. Selezionare **Sì** per disabilitare il pulsante.
- 8. Attenersi alle istruzioni visualizzate.

Per attivare un pulsante disabilitato in un gruppo di pagine dei telecomandi, consultare Modificare, rimuovere e aggiungere comandi a infrarossi per un telecomando a infrarossi.

#### 5.4.1.3 Modificare, rimuovere o aggiungere telecomandi a infrarossi

1. Aprire il Menu infermiere Per ulteriori informazioni, vedere *5.1 Il Menu [infermiere,](#page-15-1) pagina 16*.

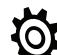

- 2. Selezionare (Impostazioni infermiere)
- 3. Selezionare la scheda **Sistema**.

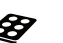

4. Selezionare (I miei telecomandi a infrarossi). Verranno visualizzate le impostazioni di I miei telecomandi a infrarossi.

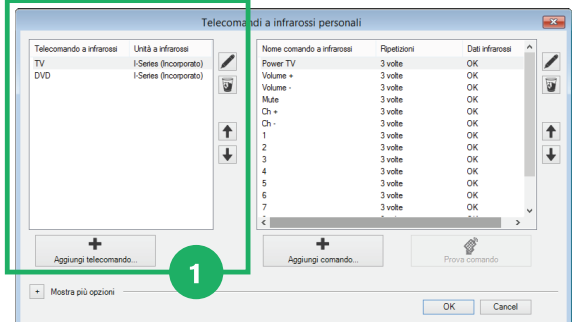

<span id="page-25-0"></span>Figura 5.10 I miei telecomandi a infrarossi

- 5. Selezionare una delle seguenti azioni:
	- Modificare un telecomando a infrarossi esistente
	- Rimuovere un telecomando a infrarossi esistente
	- Aggiungere un nuovo telecomando a infrarossi

#### 5.4.1.3.1 Modificare un telecomando a infrarossi esistente

1. Selezionare uno dei telecomandi a infrarossi esistenti. Vedere in *Figura 5.10 I miei [telecomandi](#page-25-0) a infrarossi*. 2. Selezionare il pulsante (Modifica il telecomando a infrarossi selezionato). Vedere in *[Figura](#page-25-0) 5.10 I miei telecomandi a [infrarossi](#page-25-0)*. 3. Modificare il nome. 4. Selezionare: **OK** per salvare. • **Annulla** per annullare. 5.4.1.3.2 Rimuovere un telecomando a infrarossi esistente 1. Selezionare uno dei telecomandi a infrarossi esistenti. Vedere in *Figura 5.10 I miei [telecomandi](#page-25-0) a infrarossi*. 2. Selezionare il pulsante (Rimuove il telecomando a infrarossi selezionato). Vedere in *[Figura](#page-25-0)* 5.10 *I* miei tele*comandi a [infrarossi](#page-25-0)*. 3. Selezionare: • **OK** per salvare. • **Annulla** per annullare. 5.4.1.3.3 Aggiungere un nuovo telecomando a infrarossi Vedere *5.4.1.1 Registrare un comando a infrarossi per [telecomandi,](#page-24-1) pagina 25* o 1. Selezionare il pulsante (Aggiungi telecomando a infrarossi). Vedere in *Figura 5.10 I miei [telecomandi](#page-25-0) a [infrarossi](#page-25-0)*.

- 2. Assegnare un nome al telecomando.
- 3. Selezionare:
	- **OK** per salvare.
	- **Annulla** per annullare.

#### 5.4.1.4 Modificare, rimuovere e aggiungere comandi a infrarossi per un telecomando a infrarossi

1. Aprire il Menu infermiere Per ulteriori informazioni, vedere *5.1 Il Menu [infermiere,](#page-15-1) pagina 16*.

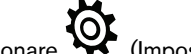

- 2. Selezionare  $\mathbf{Q}$  (Impostazioni infermiere)
- 3. Selezionare la scheda **Sistema**.

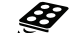

4. Selezionare (I miei telecomandi a infrarossi). Verranno visualizzate le impostazioni di I miei telecomandi a infrarossi.

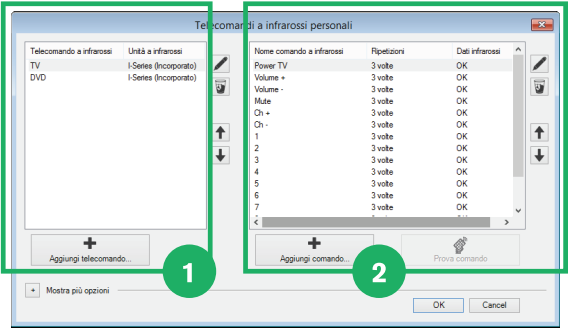

<span id="page-26-0"></span>Figura 5.11 I miei telecomandi a infrarossi

- 5. Selezionare una delle seguenti azioni:
	- Modificare un comando a infrarossi esistente
	- Rimuovere un comando a infrarossi esistente
	- Aggiungere un nuovo comando a infrarossi

#### 5.4.1.4.1 Modificare un comando a infrarossi esistente

- 1. Selezionare uno dei telecomandi a infrarossi esistenti. Vedere in *Figura 5.11 I miei [telecomandi](#page-26-0) a infrarossi*.
- 2. Selezionare il nome di uno dei comandi a infrarossi esistenti. Vedere in *Figura 5.11 I miei [telecomandi](#page-26-0) a [infrarossi](#page-26-0)*.
- 3. Selezionare il pulsante (Modifica il comando a infrarossi selezionato). Vedere in *Figura 5.10 I miei [teleco](#page-25-0)mandi a [infrarossi](#page-25-0)*.
- 4. È possibile eseguire le seguenti operazioni:
	- Modificare il nome
	- Modificare il numero di ripetizioni
	- Verificare il segnale
	- Registrare un segnale
		- a. Selezionare il pulsante (Registra) per registrare un segnale.
		- b. Attenersi alle istruzioni visualizzate.

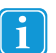

Per consentire al ricevitore di eseguire il comando desiderato, con alcuni comandi a infrarossi è necessario impostare per le ripetizioni un valore più elevato di quello standard, pari a 3.

- 5. Selezionare:
	- **OK** per salvare.
	- **Annulla** per annullare.

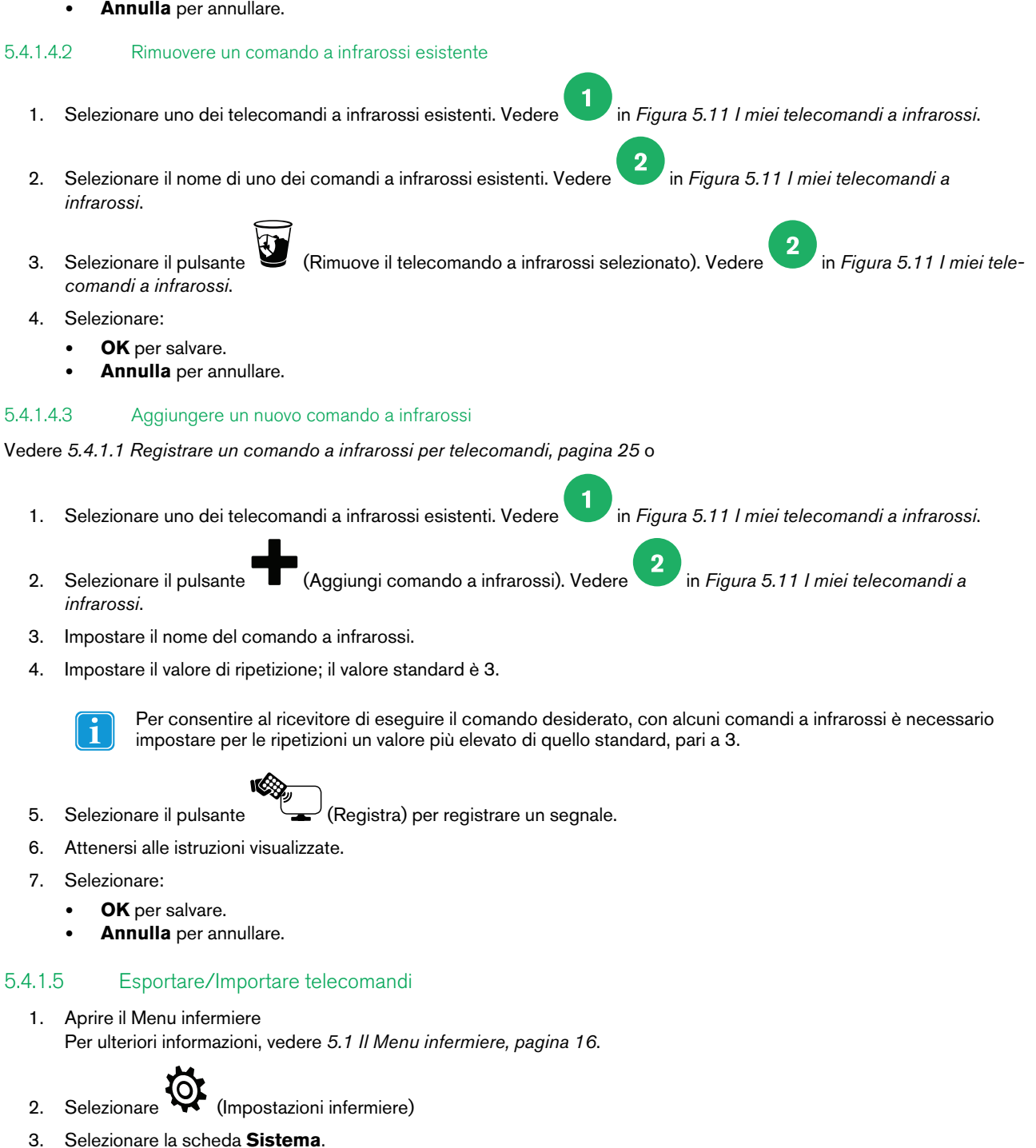

4. Selezionare (I miei telecomandi a infrarossi).

Verranno visualizzate le impostazioni di I miei telecomandi a infrarossi.

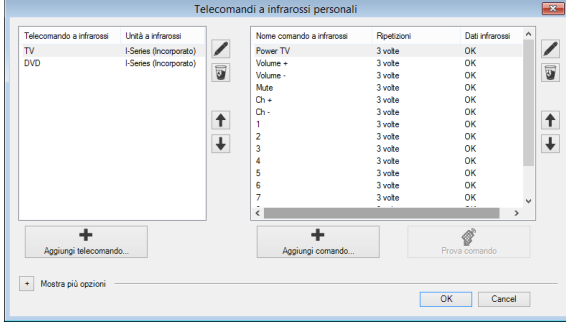

Figura 5.12 I miei telecomandi a infrarossi

- 5. Selezionare il pulsante (Mostra più opzioni).
- 6. Selezionare il pulsante Esporta/Importa.
- <span id="page-28-0"></span>7. Attenersi alle istruzioni visualizzate.

## 5.4.2 Uso di cellulare/Bluetooth®

5.4.2.1 Uso del cellulare tramite Bluetooth® con i dispositivi I-Series

#### 5.4.2.1.1 Connessione di un cellulare

Attenersi a questa procedura:

- 1. Assicurarsi che la funzionalità Bluetooth® e la visibilità siano attivate sul cellulare.
- 2. Aprire il Menu infermiere Per ulteriori informazioni, vedere *5.1 Il Menu [infermiere,](#page-15-1) pagina 16*.
- 3. Selezionare  $\mathbf{\Omega}$  (Impostazioni infermiere)
- 4. Selezionare la scheda **Applicazioni**.

5. Selezionare il pulsante (Cellulare).

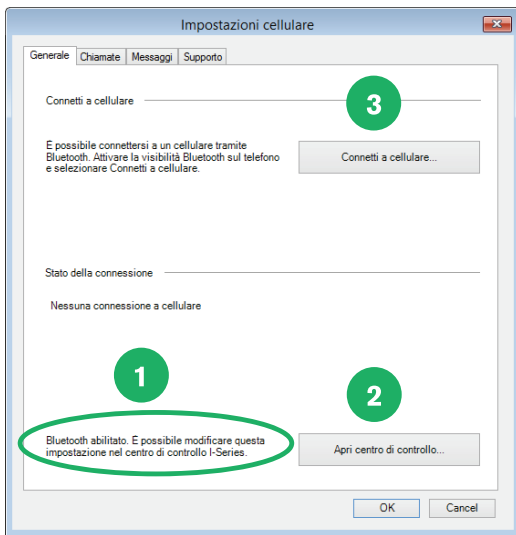

Figura 5.13 Impostazioni cellulare

6. Assicurarsi che il Bluetooth® sia abilitato nella scheda **Generale** (vedere ).

Se non è abilitato, selezionare il pulsante **Apri centro di controllo** (vedere ) per modificare le impostazioni in **I-Series Control Center**. Per ulteriori informazioni su **I-Series Control Center**, consultare il Manuale dell'utente di I-Series.

7. Selezionare il pulsante **Connetti a cellulare** (vedere ).

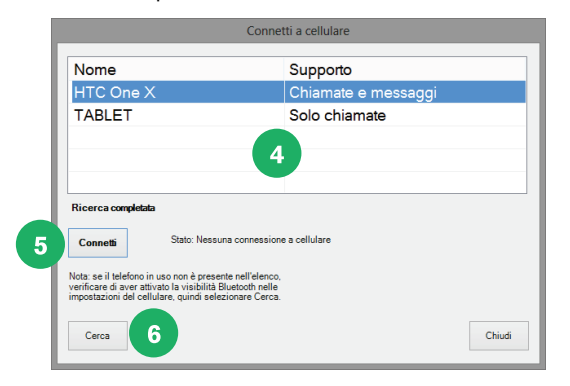

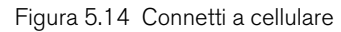

8. Selezionare nell'elenco il cellulare a cui connettersi (vedere 4) e fare clic sul pulsante **Connetti** (vedere 5 Se il telefono non è incluso nell'elenco, controllare il punto 1 di questo elenco, selezionare il pulsante **Cerca** (vedere

) per cercare nuovamente il cellulare.

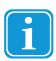

 $6$ 

Nel cellulare e nella finestra popup di Communicator è necessario verificare e accettare il codice di associazione selezionando **OK** in entrambi.

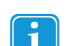

Nel cellulare è necessario **accettare** la richiesta di I-Series di connessione ai messaggi.

9. Assicurarsi che il cellulare selezionato sia visualizzato nella scheda **Generale** sotto Stato della connessione (vedere  $\overline{7}$ 

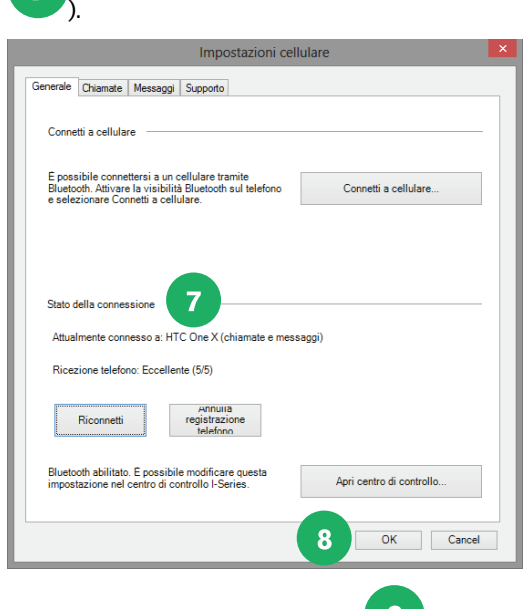

10. Selezionare il pulsante **OK** (vedere 8) per terminare.

#### 5.4.2.1.2 Riconnessione a un cellulare

Attenersi a questa procedura:

- 1. Assicurarsi che la visibilità Bluetooth® sia attivata sul cellulare.
- 2. Aprire il Menu infermiere Per ulteriori informazioni, vedere *5.1 Il Menu [infermiere,](#page-15-1) pagina 16*.
- 3. Selezionare (Impostazioni infermiere)
- 4. Selezionare la scheda **Applicazioni**.
- 5. Selezionare il pulsante (Cellulare).

6. Selezionare il pulsante **Riconnetti**. Vedere

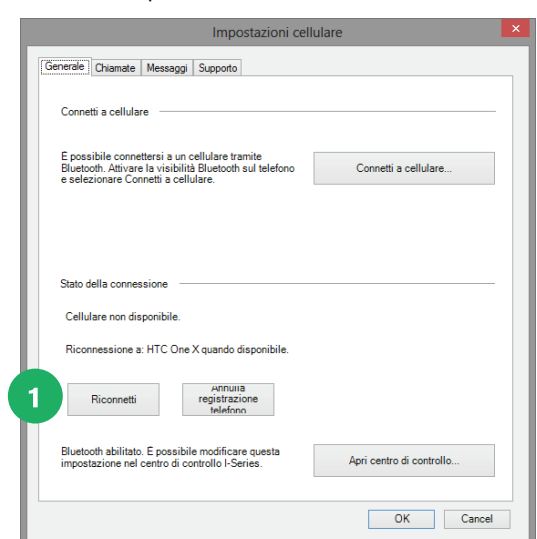

Figura 5.15 Riconnessione a un cellulare

#### 5.4.2.1.3 Disconnessione di un cellulare

Attenersi a questa procedura:

1. Aprire il Menu infermiere Per ulteriori informazioni, vedere *5.1 Il Menu [infermiere,](#page-15-1) pagina 16*.

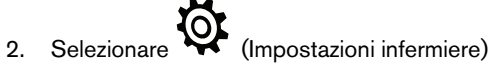

- 3. Selezionare la scheda **Applicazioni**.
- 4. Selezionare il pulsante (Cellulare).
- 5. Selezionare il pulsante **Annulla registrazione telefono** nella scheda **Generale**. Vedere .

 $\overline{1}$ 

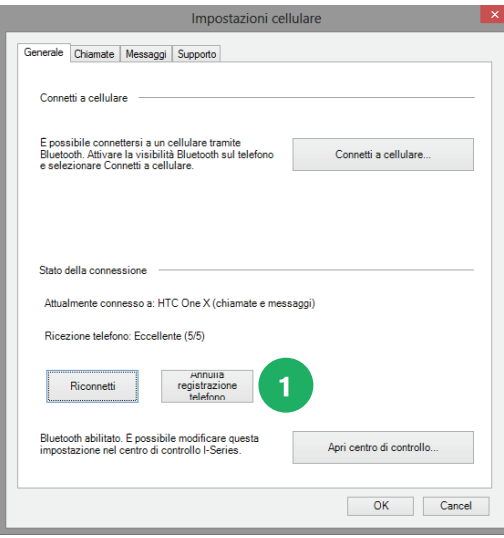

Figura 5.16 Disconnessione di un cellulare

#### 5.4.2.2 Impostazioni per cellulari/Bluetooth® generali

#### 5.4.2.2.1 Impostazioni per le chiamate

Per modificare le impostazioni per le chiamate, attenersi alla seguente procedura:

1. Aprire il Menu infermiere Per ulteriori informazioni, vedere *5.1 Il Menu [infermiere,](#page-15-1) pagina 16*.

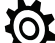

- 2. Selezionare (Impostazioni infermiere)
- 3. Selezionare la scheda **Applicazioni**.
- 4. Selezionare il pulsante de (Cellulare).
- 5. Selezionare la scheda **Chiamate**.

#### 5.4.2.2.2 Impostazioni per i messaggi

Per modificare le impostazioni per i messaggi, attenersi alla seguente procedura:

1. Aprire il Menu infermiere Per ulteriori informazioni, vedere *5.1 Il Menu [infermiere,](#page-15-1) pagina 16*.

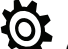

- 2. Selezionare  $\mathbf{Q}$  (Impostazioni infermiere)
- 3. Selezionare la scheda **Applicazioni**.
- 4. Selezionare il pulsante de (Cellulare).
- 5. Selezionare la scheda **Messaggio**.

#### 5.4.2.2.3 Registrazione delle comunicazioni

Per iniziare a registrare tutte le comunicazioni con il cellulare, attenersi alla seguente procedura:

1. Aprire il Menu infermiere Per ulteriori informazioni, vedere *5.1 Il Menu [infermiere,](#page-15-1) pagina 16*.

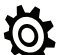

- 2. Selezionare (Impostazioni infermiere)
- 3. Selezionare la scheda **Applicazioni**.
- 4. Selezionare il pulsante de (Cellulare).
- <span id="page-32-0"></span>5. Selezionare la scheda **Supporto**.

# 5.5 Backup, importazione ed esportazione di gruppi di pagine

### <span id="page-32-1"></span>5.5.1 Backup di gruppi di pagine e dati

È **estremamente** importante eseguire il backup di eventuali gruppi di pagine **personalizzati** e dati utente (contatti, frasi, impostazioni ecc.).

Si consiglia di effettuare questa operazione regolarmente e ogni volta che si apportano modifiche sostanziali ai gruppi di pagine di un utente. Ciò consentirà di **risparmiare tempo** e di salvare le **pagine personali** dell'utente, qualora fosse necessario reinstallarle.

Per creare un backup

1. Aprire il Menu infermiere

Per ulteriori informazioni, vedere *5.1 Il Menu [infermiere,](#page-15-1) pagina 16*.

- 2. Selezionare (Impostazioni infermiere)
- 3. Selezionare la scheda **Impostazioni utente**.
- 4. Selezionare il pulsante (Importa/Esporta) per visualizzare una procedura guidata.
- 5. Selezionare **Esporta impostazioni e dati selezionati**.

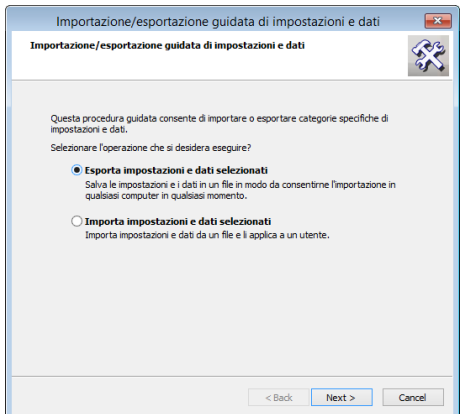

- 6. Selezionare **Avanti**.
- 7. Selezionare **Esportazione standard**.

Un'esportazione standard è in genere sufficiente e consente di raccogliere tutti i gruppi di pagine, le impostazioni, i suoni registrati, le frasi, i contatti, i dizionari e le impostazioni grammaticali dell'utente.

- 8. Selezionare **Avanti**.
- 9. **Assegnare un nome all'archivio**. In genere viene specificato il nome dell'utente.
- 10. È inoltre importante selezionare accuratamente la posizione in cui **salvare** il backup. Si consiglia di salvare il backup in un **altro computer**, un **dispositivo di memoria** USB esterno oppure un **CD**. In tal modo i dati saranno sempre al sicuro e pronti per l'importazione in caso di necessità.

## <span id="page-33-0"></span>5.5.2 Esportazione di gruppi di pagine e dati

Per **esportare** le pagine e le impostazioni dell'utente in modo da poterle utilizzare su un altro computer o dispositivo di comunicazione, seguire la procedura descritta in *5.5.1 [Backup](#page-32-1) di gruppi di pagine e dati, pagina 33*.

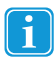

<span id="page-33-1"></span>Assicurarsi di salvare il backup su una chiavetta USB.

# 5.5.3 Importazione di gruppi di pagine e dati

Per importare un backup

1. Aprire il Menu infermiere Per ulteriori informazioni, vedere *5.1 Il Menu [infermiere,](#page-15-1) pagina 16*.

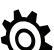

- 2. Selezionare (Impostazioni infermiere)
- 3. Selezionare la scheda **Impostazioni utente**.
- 4. Selezionare il pulsante (Importa/Esporta) per visualizzare una procedura guidata.

5. Selezionare **Importa impostazioni e dati selezionati**.

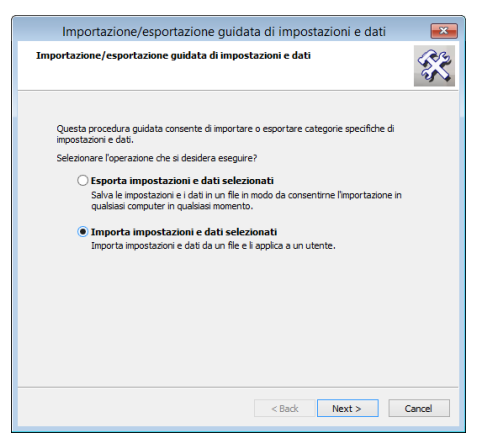

- 6. Selezionare **Sfoglia** per individuare il percorso dei file da importare. Tali file possono essere disponibili su CD o nel dispositivo di memoria utilizzato per archiviarli o trasferirli.
- 7. Selezionare **Importazione completa**.
- 8. È ora possibile stabilire l'**utente** per il quale applicare questi gruppi di pagine e queste impostazioni, ovvero:
	- un utente esistente
	- un nuovo utente
- 9. Se necessario, in seguito è possibile cambiare utente.

# <span id="page-35-0"></span>6 Modifica pulsante

Lo strumento Modifica pulsante consente di cambiare rapidamente il contenuto di un singolo pulsante. Per modificare contemporaneamente più pulsanti o per accedere alle opzioni di modifica avanzata, utilizzare Visualizzazione Modifica. Per ulteriori informazioni, vedere *7 [Visualizzazione](#page-38-0) Modifica, pagina 39*.

Per modificare un pulsante in una pagina, attenersi alla seguente procedura:

- 1. Aprire il Menu infermiere Per ulteriori informazioni, vedere *5.1 Il Menu [infermiere,](#page-15-1) pagina 16*.
- 2. Selezionare il pulsante (Modifica pulsante).

Tutti i pulsanti modificabili saranno visualizzati con una cornice rossa $\begin{array}{|c|} \hline \hat{*} & \hat{*} \end{array}$ 

3. Selezionare il pulsante da modificare.

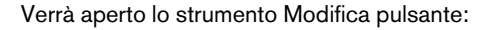

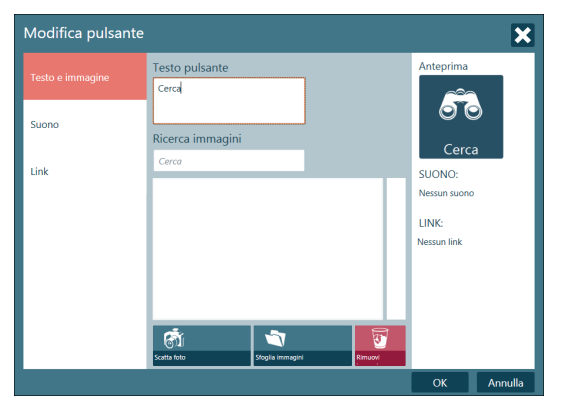

- 4. È possibile eseguire le seguenti operazioni nella scheda **Testo e immagine**:
	- Modifica/aggiunta del testo del pulsante
	- Ricerca immagini
		- Per scattare una foto, selezionare il pulsante (Satta foto).

Per rimuovere l'immagine, selezionare il pulsante (Rimuovi immagine).

Per cercare un'immagine, selezionare il pulsante (Sfoglia immagini).

5. È possibile eseguire le seguenti operazioni nella scheda **Suono**:

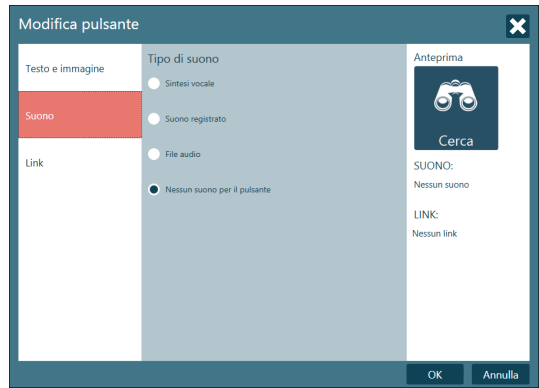

Impostazione del tipo di suono

- Sintesi vocale
- Per cambiare le pronunce, selezionare il pulsante <sup>(334</sup>) (Pronunce alternative). Per ascoltare il suono, selezionare il pulsante  $\bigcup$  (Ascolta). • Suono registrato Per registrare il suono, selezionare il pulsante  $\mathscr V$  (Registra suono). – Per ascoltare il suono registrato, selezionare il pulsante  $\blacktriangledown$  (Ascolta). • File audio Per cercare il suono desiderato, selezionare il pulsante (Cerca suono). • Nessun suono per il pulsante
	- Per non associare alcun suono al pulsante, selezionare l'opzione **Nessun suono per il pulsante**.

Impostazione del testo da leggere

- Selezionare "Leggi testo su pulsante" per leggere il testo visualizzato sul pulsante.
- Selezionare "Testo da leggere" e scrivere il testo da leggere alla selezione del pulsante.
- 6. È possibile eseguire le seguenti operazioni nella scheda **Link**:

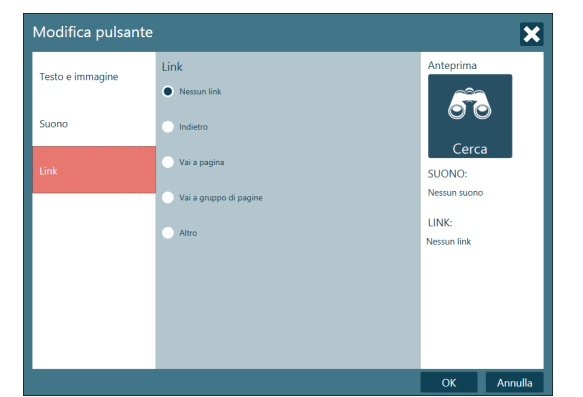

- Nessun link
	- Se selezionando il pulsante, non devono essere effettuati spostamenti ad altre pagine o gruppi di pagine, selezionare l'opzione **Nessun link**.
- **Indietro** 
	- Se selezionando il pulsante, deve essere visualizzata la pagina o il gruppo di pagine precedente, selezionare l'opzione **Indietro**.
- Vai a pagina
	- Per passare a una pagina nello stesso gruppo di pagine, selezionare l'opzione **Vai a pagina** e selezionare la pagina desiderata.
- Vai a gruppo di pagine
	- Per passare a un nuovo gruppo di pagine, selezionare l'opzione **Vai a gruppo di pagine** e selezionare il pul-

sante (Cerca gruppo di pagine).

#### • Altro

– Per accedere ad altre opzioni relative ai link, selezionare l'opzione **Altro** e selezionare un'azione dal menu a discesa.

# <span id="page-38-0"></span>7 Visualizzazione Modifica

Si tratta della '**modalità di** progettazione' del programma e consente di modificare pulsanti e pagine esistenti oppure di **creare nuove** pagine. In questa visualizzazione i pulsanti premuti non eseguiranno alcuna azione o non emetteranno alcun suono, ma sarà possibile modificare tutte le **impostazioni**.

Per accedere alla visualizzazione Modifica

• Passare a Menu infermiere (vedere *5.1 Il Menu [infermiere,](#page-15-1) pagina 16*)

e selezionare il pulsante (Visualizzazione Modifica).

• Premere contemporaneamente **MAIUSC+F5** sulla tastiera.

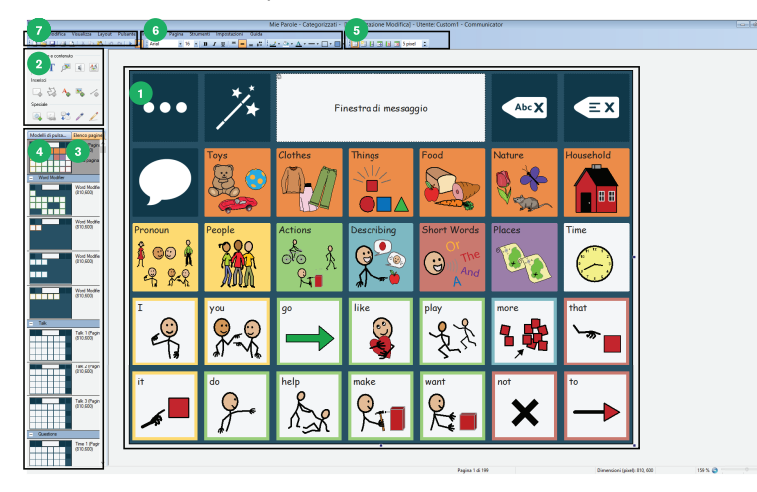

Figura 7.1 Visualizzazione Modifica

- 1. Area di lavoro o finestra di modifica: area in cui è possibile creare/modificare le pagine.
- 2. Strumenti di modifica: speciali strumenti che consentono di creare facilmente la pagina, aggiungendo pulsanti, link, testo, immagini e così via.
- 3. Elenco pagine: anteprima di tutte le pagine incluse nel gruppo. Fare clic con il pulsante destro del mouse per accedere alle impostazioni delle pagine.
- 4. Modelli di pulsante: elenco di modelli utili di pulsanti predefiniti.
- 5. Strumento Griglia: consente di disporre automaticamente i pulsanti in un layout a griglia nella pagina.
- 6. Impostazioni che consentono di modificare l'aspetto di un pulsante (forma, colore, bordo, ecc.).
- 7. Barra dei menu: menu in cui sono disponibili impostazioni e strumenti.

Per maggiori informazioni su Visualizzazione modifica, vedere Creazione di gruppi di pagine personalizzati su [www.TobiiDynavox.com](http://www.TobiiDynavox.com) o [www.myTobiiDynavox.com.](http://www.myTobiiDynavox.com)

# 7.1 Modifica di un pulsante in Visualizzazione Modifica

- <span id="page-38-1"></span>1. Assicurarsi di essere in Visualizzazione modifica.
- 2. Selezionare il pulsante che si desidera modificare.
- 3. È possibile scegliere tra **Testo, Immagine** e **Suono**.

Selezionare lo strumento

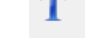

• (Testo) per modificare il testo.

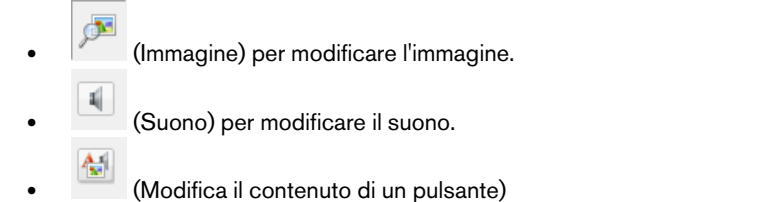

È quindi possibile modificare in un'unica schermata il valore di **Testo pulsante**, **simbolo o immagine**, nonché il testo '**letto**' dal pulsante quando viene selezionato.

4. Quando si modificano pulsanti, non dimenticare di verificare **quale strumento** è selezionato. Per fare clic su un pulsan-

te, è necessario lo strumento Seleziona , mentre per immettere testo, è necessario lo strumento Inserisci testo T

# 7.2 Creazione di una nuova pagina e aggiunta di pulsanti

# <span id="page-39-1"></span>7.2.1 Creazione di un nuovo gruppo di pagine

Per creare nuovo gruppo di pagine

<span id="page-39-0"></span>.

1. Aprire il Menu infermiere Per ulteriori informazioni, vedere *5.1 Il Menu [infermiere,](#page-15-1) pagina 16*.

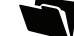

2. Selezionare il pulsante (Crea nuovo gruppo di pagine) per aprire la finestra di dialogo **Nuovo gruppo di pagine**.

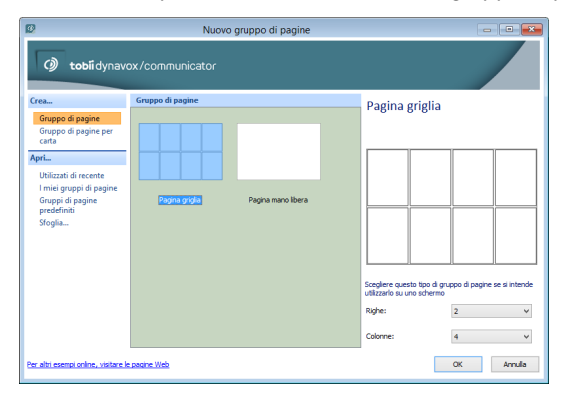

Figura 7.2 Finestra di dialogo Nuovo gruppo di pagine

- 3. Selezionare una delle seguenti opzioni:
	- Crea...
		- Gruppo di pagine
		- Gruppo di pagine per carta
	- Apri...
		- Utilizzati di recente
		- Gruppi di pagine personali
		- Gruppi di pagine predefiniti
		- Sfoglia...

# <span id="page-40-0"></span>7.2.2 Creazione di nuovi pulsanti

Nella finestra di dialogo **Nuovo gruppo di pulsanti** l'utente può scegliere di creare un gruppo di pagine griglia o mano libera per lo schermo o per la stampa.

1. Per **disegnare pulsanti personalizzati**: Selezionare lo strumento (Inserisci pulsante) e aggiungere i pulsanti alla pagina trascinando il mouse in diagonale dall'angolo in alto a sinistra a quello in basso a destra. Fare clic e trascinare per spostare, ridimensionare o modificare la forma dei pulsanti.

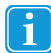

Solo nelle pagine mano libera. Nelle pagine griglia i pulsanti vengono aggiunti indirettamente quando si specifica il numero di righe/colonne.

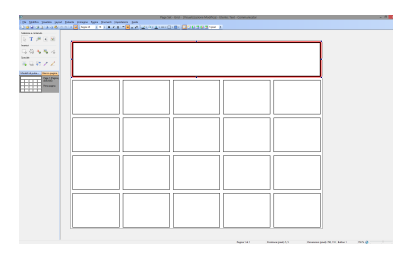

2. Per **creare una griglia** di pulsanti: in una pagina vuota selezionare lo strumento **Applica griglia**. Aggiungere o rimuo-

vere righe o colonne utilizzando le icone adiacenti.

3. Fare clic e trascinare i pulsanti per ingrandirli o invertire le posizioni. Ricordare che è anche possibile copiare un pulsante da una pagina esistente e incollarlo in quella personalizzata.

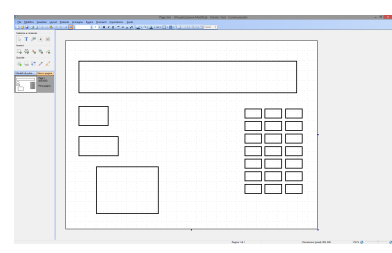

## <span id="page-40-1"></span>7.2.3 Aggiunta di immagini/simboli, testo o suono

Selezionare il **pulsante** utilizzando lo strumento Seleziona e quindi fare clic su: • (Inserisci testo) • (Inserisci immagine/simbolo) dopo aver cercato un'immagine o un simbolo (Modifica immagine) Con (Immagine) e/o (Testo) è possibile aggiungere più elementi a un pulsante. Oppure accedere ad altre opzioni relative a **suono/messaggi**.

÷.

 $10<sub>px</sub>$ 

# <span id="page-41-0"></span>7.2.4 Strumento Modifica immagine

Lo strumento **Modifica immagine** consente di apportare modifiche a un simbolo o a un'immagine, ad esempio disegnarli, cambiare colori, ruotarli e così via.

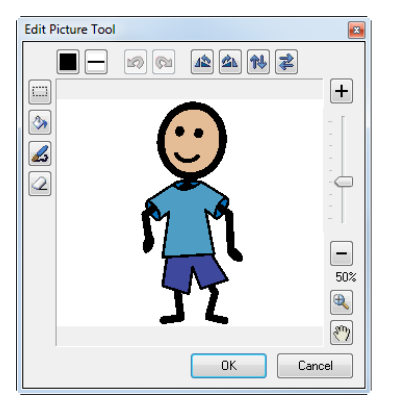

# 7.2.5 Nozioni di base sui pulsanti

È possibile modificare il colore, lo spessore del bordo la forma ed altri elementi di formattazione di un pulsante utilizzando le ico-

ne di modifica.

- Per modificare le **dimensioni** di un pulsante, selezionarlo e trascinarne il bordo fino a ottenere le dimensioni desiderate.
- Per **spostare pulsanti**: in una **pagina griglia trascinare** il pulsante da spostare nella nuova posizione. Le posizioni del nuovo e del vecchio pulsante verranno automaticamente **invertite**. In una **pagina non griglia** è possibile spostare liberamente i pulsanti ma le posizioni non verranno invertite in modo automatico.
- È possibile creare pulsanti di quasi qualsiasi **forma** utilizzando lo strumento Poligono . Selezionare lo strumento e fare clic sui singoli punti della forma che si desidera creare.

- Può essere utile creare **pulsanti nascosti** (per nascondere un pulsante anziché eliminarlo) oppure **pulsanti non selezionabili** (per rendere inaccessibili pulsanti visibili). I pulsanti non selezionabili sono inoltre esclusi dai gruppi di scansione. Fare clic con il pulsante destro del mouse su un pulsante e selezionare **Pulsante**, quindi selezionare **Nascosto** o **Non selezionabile**.
	-

<span id="page-41-1"></span> $\mathscr{L} \otimes \mathbf{A}$  .  $\Box$  .

<span id="page-41-2"></span>• (Testo statico) e (Immagine statica) sono pulsanti impostati automaticamente come **non selezionabili**. Possono essere utilizzati per scopi didattici o decorativi.

# 7.2.6 Aggiunta di una nuova pagina a un gruppo di pagine

È possibile aggiungere una nuova pagina a un gruppo di pagine in due diversi modi:

- Selezionare **Pagina** nei menu nella parte superiore della schermata, quindi **Nuova pagina**.
- <span id="page-41-3"></span>• Fare clic con il pulsante destro del mouse sulla pagina esistente nell'**Elenco pagine** e selezionare **Nuova pagina**. Nello stesso menu è anche possibile duplicare o eliminare le pagine.

# 7.2.7 Salvataggio dei gruppi di pagine

Selezionare **File**, quindi **Salva**. Se si tratta di un nuovo gruppo di pagine, verrà chiesto di **assegnare un nome** al gruppo. È consigliabile salvare sempre il gruppo nella cartella **I miei gruppi di pagine** dell'utente corretto. Per default, il nome utente è Ospite, a meno che non siano stati aggiunti altri utenti.

# <span id="page-41-4"></span>7.3 Finestra di messaggio

L'utente può combinare più simboli o parole in frasi in una **finestra di messaggio**. La finestra di messaggio può contenere testo e/o simboli.

È possibile creare una finestra di messaggio in due diversi modi:

- utilizzando Proprietà pagina
- <span id="page-42-0"></span>• creando un pulsante finestra di messaggio

## 7.3.1 Utilizzo di Proprietà pagina

- 1. Aprire la pagina in cui si desidera aggiungere una finestra di messaggio.
- 2. Selezionare Pagina.
- 3. Selezionare Proprietà pagina.
- 4. Selezionare la scheda Contenuto.
- 5. Selezionare la casella accanto a 'Mostra finestra di messaggio'.

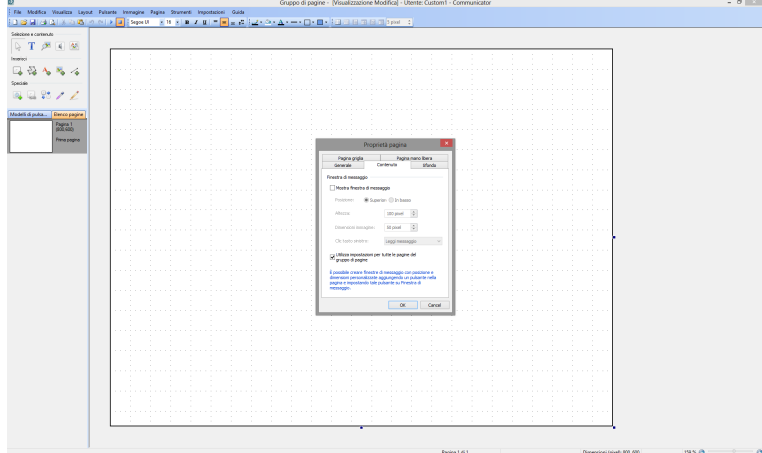

In questa scheda sono disponibili altre impostazioni utili per la finestra di messaggio:

- **posizione**, tra cui parte superiore o inferiore della pagina
- **dimensioni**
- **azioni** della finestra di messaggio
- **dimensioni dei simboli** o delle immagini nella finestra di messaggio
- <span id="page-42-1"></span>• opzione per scegliere se applicare le impostazioni a tutte le pagine del gruppo di pagine.

## 7.3.2 Creazione di un pulsante finestra di messaggio

- 1. Aprire la pagina in cui si desidera aggiungere una finestra di messaggio.
- 2. Inserire un pulsante con lo strumento (Inserisci pulsante). È possibile specificare per il pulsante le dimensioni, la forma e la posizione desiderate.
- 3. Nella scheda **Modelli di pulsante** è possibile notare la presenza di modelli di pulsante predefiniti nella sezione **Finestra di messaggio**.
- 4. Fare clic sul pulsante creato.

5. Selezionare l'opzione desiderata nell'elenco dei modelli, scegliendo tra una finestra di messaggio **Testo e simboli** o solo **Testo**.

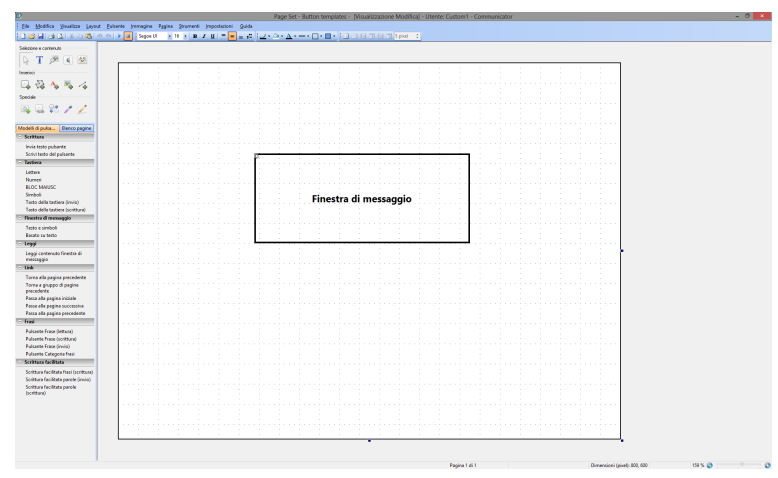

Al pulsante verrà automaticamente assegnata un'etichetta e nell'angolo superiore sinistro apparirà un simbolo di attrezzo per indicare che si tratta di una finestra di messaggio.

## <span id="page-43-0"></span>7.3.3 Predisposizione per l'utilizzo

Una volta creata una finestra di messaggio, assicurarsi che i pulsanti nella pagina siano in grado di interagire con la finestra. Selezionare tutti i pulsanti contenenti testo o simboli che si desidera inviare alla finestra di messaggio. È preferibile selezionare più pulsanti contemporaneamente utilizzando le normali azioni da mouse oppure i tasti di scelta rapida di Windows.

Nella sezione **Scrittura** della scheda **Modelli di pulsante** sono presenti due modelli di pulsante predefiniti. Selezionare **Scrivi testo del pulsante**. Per verificarne il funzionamento, **premere F5** (per accedere a **Visualizzazione Esecuzione**) e fare clic su un pulsante.

#### Per tornare alla **Visualizzazione Modifica**.

- 1. Aprire il Menu infermiere Per ulteriori informazioni, vedere *5.1 Il Menu [infermiere,](#page-15-1) pagina 16*.
- <span id="page-43-1"></span>2. Selezionare il pulsante (Visualizzazione Modifica).

## 7.3.4 Invio di un messaggio diverso alla finestra di messaggio

È possibile impostare la finestra di messaggio in modo che scriva o legga un testo diverso da quello visibile/scritto sul pulsante. È anche possibile scegliere di non scrivere alcun testo sul pulsante.

Per **cambiare il testo** inviato alla finestra di messaggio:

1. selezionare il pulsante di cui si desidera cambiare il messaggio.

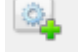

2. Selezionare lo strumento (Tipo di pulsante "intelligente" e azioni).

- 3. Selezionare **Proprietà** per aprire la finestra di dialogo dell'azione pulsante **Scrivi**. In questa finestra di dialogo sarà possibile specificare il testo alternativo da inviare alla finestra di messaggio.
- 4. Per cambiare il messaggio letto: Selezionare il pulsante e utilizzare lo strumento Suono. In tal modo sarà possibile cambiare il testo letto quando si attiva il pulsante. Per cambiare il testo letto dalla finestra di messaggio: selezionare il pulsante, passare alle proprietà dell'azione Scrittura e selezionare l'opzione appropriata nella sezione "Durante la lettura del contenuto".

# <span id="page-44-0"></span>7.3.5 Modifica del contenuto della finestra di messaggio e aggiunta di altre azioni

Per creare pulsanti che cancellano o leggono il testo oppure spostano il cursore all'interno di un messaggio:

- 1. Creare un nuovo pulsante.
- 2. Fare clic con il pulsante destro del mouse sul nuovo pulsante.
- 3. Selezionare **Azioni pulsante**.
- 4. Selezionare la scheda **Finestra di messaggio**. Viene visualizzato un elenco di azioni che è possibile 'aggiungere' al pulsante. Provare ad aggiungerle per verificarne il funzionamento.
- 5. Selezionare un'azione per visualizzare una descrizione del funzionamento.
- 6. Selezionare **Aggiungi**.

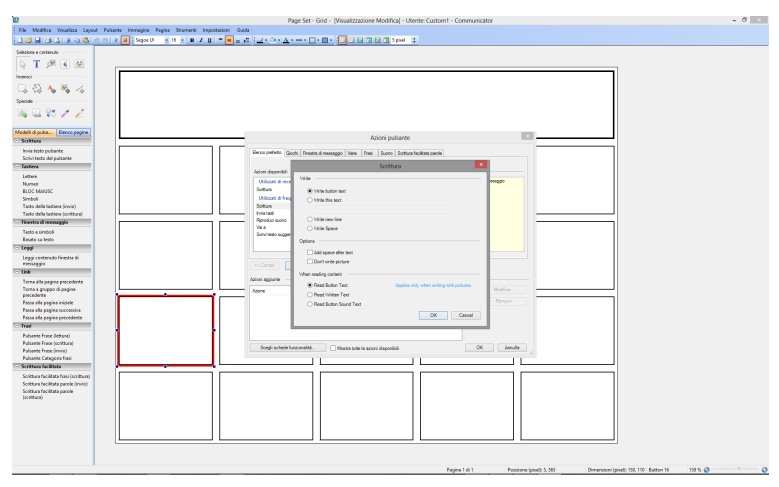

# <span id="page-44-1"></span>7.4 Pagine di navigazione e collegamento

Se un gruppo di pagine contiene più pagine e l'utente desidera spostarsi da una pagina all'altra, è necessario creare alcuni pulsanti di collegamento. Un pulsante 'Cibo' può ad esempio consentire di accedere a una pagina con tutti i cibi preferiti dell'utente.

## 7.4.1 Creazione di un pulsante di collegamento

1. Creare tutte le pagine a/da cui collegarsi prima di iniziare ad aggiungere link ai pulsanti.

<span id="page-44-2"></span>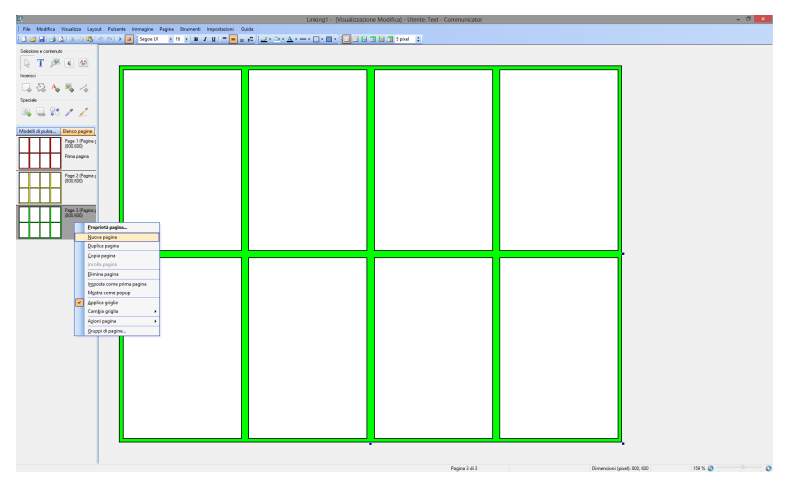

Per aggiungere nuove pagine, fare clic con il pulsante destro del mouse sulla pagina nell'**Elenco pagine** a sinistra della finestra di modifica, quindi selezionare **Nuova pagina**.

- 2. Selezionare il pulsante per il quale aggiungere un link.
- 3. Selezionare lo strumento (Aggiungi link) o fare clic con il pulsante destro del mouse sul pulsante.
- 4. Selezionare **Azioni pulsante**.
- 5. Selezionare la scheda **Varie**.
- 6. Selezionare l'opzione **Vai a**.

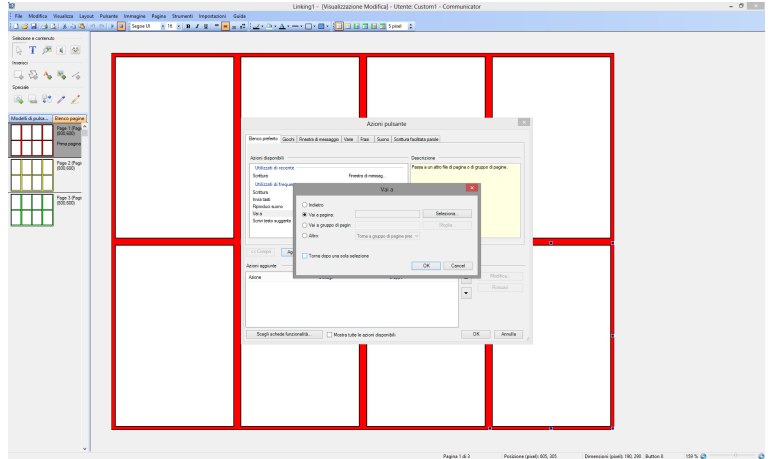

7. Selezionare il pulsante **Seleziona**.

Se si seleziona **Seleziona**, verrà visualizzata una finestra in cui sono elencate tutte le pagine di **questo** gruppo di pagine in cui effettuare la selezione.

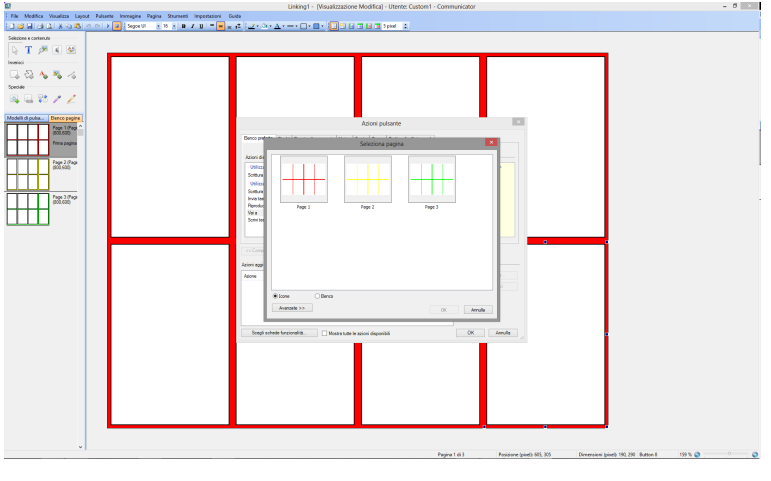

<span id="page-45-0"></span>Tenere presente che sono anche presenti **Modelli di pulsante** creati per alcuni link comuni. Per un elenco vedere a sinistra della finestra di modifica.

## 7.4.2 Principi di collegamento

È preferibile posizionare tutti i pulsanti di collegamento in modo coerente in ogni pagina al fine di facilitare all'utente l'individuazione dei pulsanti di navigazione. Si consiglia di sistemare i pulsanti in modo che non possano essere selezionati per errore dagli utenti oppure in punti facilmente accessibili se gli utenti sono abituati a spostarsi frequentemente da una pagina a un'altra.

È possibile configurare i pulsanti di collegamento definendo l'**aspetto** desiderato, tuttavia può risultare utile specificare un'immagine o un testo che indichi il contenuto della pagina successiva. A tale scopo è possibile utilizzare una **codifica a colori**, ad esempio specificando un pulsante di collegamento blu per il link a una pagina con sfondo blu e così via.

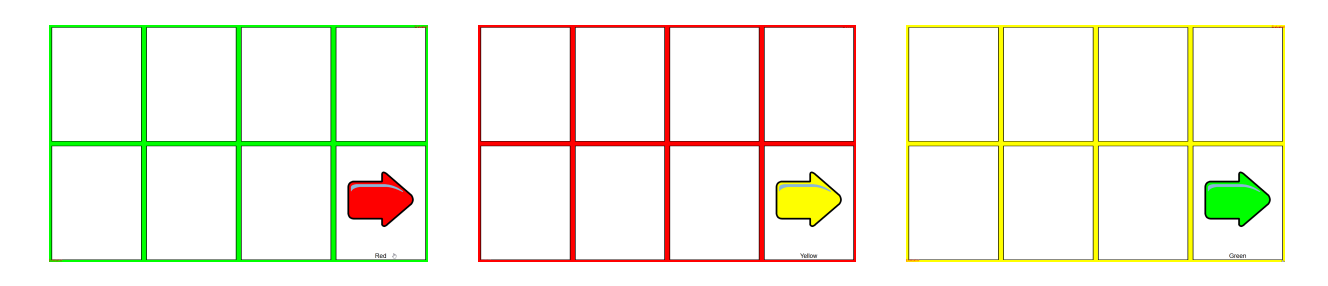

# <span id="page-46-0"></span>7.4.3 Collegamento ad altri gruppi di pagine

È possibile definire un link a un altro **Gruppo di pagine**, anziché semplicemente a un'altra pagina nello **stesso** gruppo. Ad esempio, la pagina iniziale di un utente può contenere link a un gruppo di pagine di comunicazione, a una pagina di giochi, a un telecomando e così via.

Come per qualsiasi link

- 1. Selezionare il pulsante per il quale aggiungere un link.
- 2. Selezionare lo strumento (Aggiungi link).
- 3. Selezionare **Vai a gruppo di pagine**.
- 4. Selezionare **Sfoglia** per passare al gruppo di pagine per cui definire il link.
- 5. Selezionare uno dei gruppi di pagine predefiniti oppure uno dei gruppi di pagine personalizzati creati, disponibili in genere nella cartella **I miei gruppi di pagine**.

# <span id="page-46-1"></span>7.4.4 Azioni eseguite all'apertura o alla chiusura di una pagina

È possibile definire un'azione da eseguire ogni volta che si apre o si chiude una pagina. Ad esempio, è possibile che si desideri arrestare la riproduzione di qualsiasi suono quando l'utente chiude la pagina corrente.

- 1. **Fare clic con il pulsante destro del mouse** sulla pagina nell'**Elenco pagine** a sinistra della finestra di modifica.
- 2. Selezionare **Azioni pagina**.
- 3. Selezionare
	- **Azioni di apertura pagina**
	- **Azioni di chiusura pagina**

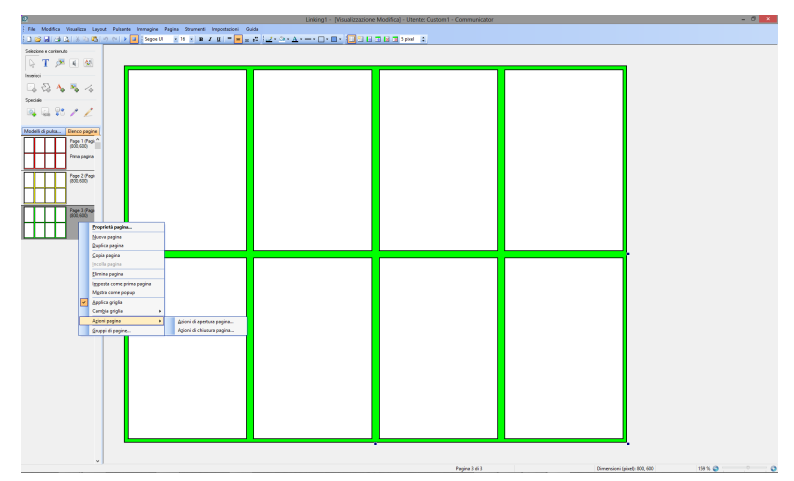

In questo esempio:

- 4. Selezionare **Azioni di chiusura pagina**.
- 5. Selezionare la scheda **Suono**.
- 6. Selezionare **Interrompi riproduzione**.
- 7. Selezionare **Aggiungi**.

Ogni volta che si chiude questa pagina, ad esempio quando si fa clic su un pulsante per spostarsi in un'altra pagina, la riproduzione di eventuali suoni verrà interrotta.

<span id="page-47-0"></span>8. Selezionare **OK**.

# 7.4.5 Azioni eseguite all'apertura o alla chiusura di un gruppo di pagine

Come in *7.4.4 Azioni eseguite [all'apertura](#page-46-1) o alla chiusura di una pagina, pagina 47*, è possibile definire un'azione da eseguire all'apertura o alla chiusura di un nuovo gruppo di pagine. È ad esempio possibile cancellare definitivamente tutti i messaggi eliminati ogni volta che un utente chiude un gruppo di pagine SMS.

- 1. Selezionare **File**.
- 2. Selezionare **Azioni su gruppi di pagine**.
- 3. Selezionare
	- **Azioni di apertura gruppi di pagine**
	- **Azioni di chiusura gruppi di pagine**

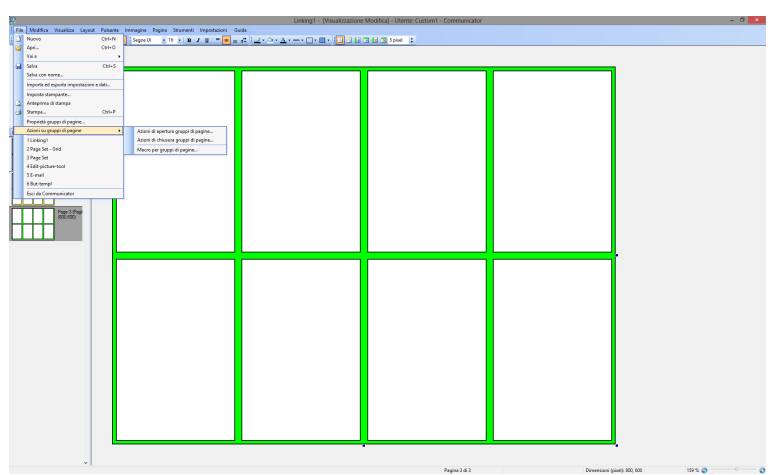

In questo esempio:

- 4. Selezionare **Azioni di chiusura pagina**.
- 5. Selezionare la scheda **Cellulare**.
- 6. Selezionare **Cancella messaggi eliminati**.
- 7. Selezionare **Aggiungi**.
- <span id="page-47-1"></span>8. Selezionare **OK**.

# 7.5 Azioni pulsante, pulsanti "intelligenti" e modelli di pulsante

Riconoscere i diversi tipi di pulsanti e sapere come modificare o creare pulsanti consentirà di sfruttare al meglio tutte le funzionalità di Communicator 5. Una volta creato un nuovo pulsante, consultare questa sezione per conoscere le procedure operative.

## <span id="page-47-2"></span>7.5.1 Azioni pulsante

Quando si desidera che un pulsante esegua una determinata **operazione**, ad esempio scrivere o leggere un messaggio, passare a un'altra pagina, avviare un altro programma o molto altro ancora, è necessario aggiungere un'**azione** al pulsante.

1. Fare clic con il pulsante destro del mouse sul pulsante creato.

- 2. Selezionare **Azioni pulsante** per accedere a una finestra in cui sono elencate tutte le azioni pulsante disponibili. Dedicare un po' di tempo all'esame delle diverse schede e di alcune delle azioni eseguibili da un pulsante. È ad esempio possibile impostare un pulsante per abbassare il volume del computer.
- 3. Selezionare la scheda **Lettore musicale**.
- 4. Selezionare **Volume**.

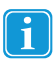

Leggere la **spiegazione** dell'azione visualizzata sulla destra.

#### 5. Selezionare **Aggiungi**.

Verrà visualizzata una finestra in cui è possibile decidere il livello di volume desiderato.

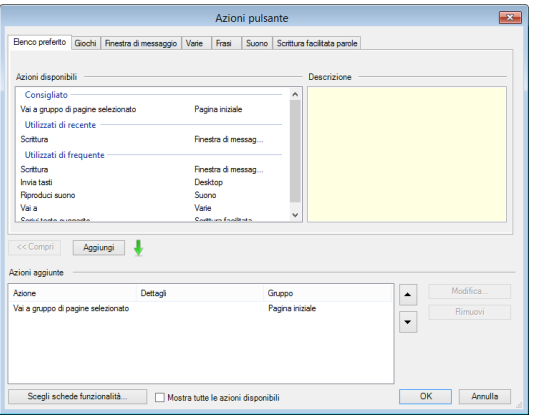

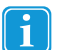

<span id="page-48-0"></span>È possibile **aggiungere più azioni** a un unico pulsante e controllare l'**ordine** in cui vengono eseguite utilizzando le frecce su e giù a destra della finestra Azioni aggiunte.

## 7.5.2 Pulsanti "intelligenti"

I pulsanti "intelligenti" sono quelli dotati di **funzionalità aggiuntive** preprogrammate. Durante la creazione di un gioco di tipo Corrispondenze è ad esempio possibile creare un pulsante che sa **già** verificare se due pulsanti corrispondenti sono stati selezionati consecutivamente.

A tale scopo, vengono utilizzati diversi pulsanti "intelligenti" predefiniti, tra cui un pulsante 'Elemento Corrispondenza'.

- 1. Per creare un pulsante "intelligente"
	- Fare clic con il pulsante destro del mouse su un pulsante e selezionare **Tipo di pulsante "intelligente"**
	- Selezionare il pulsante, quindi lo strumento (Tipo di pulsante "intelligente" e azioni) e infine **Cambia**.
- 2. Selezionare la scheda **Giochi**.

#### 3. Selezionare **Elemento Corrispondenza**.

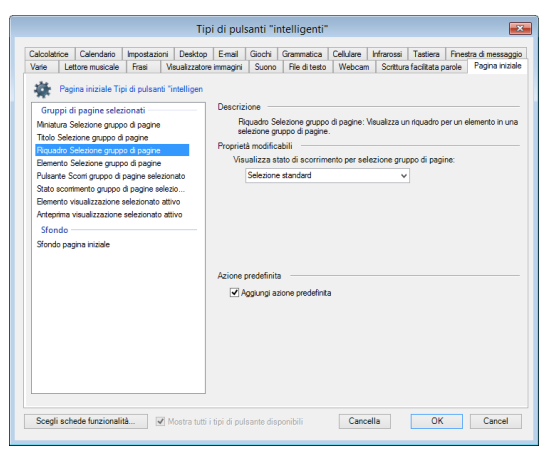

#### 4. Selezionare **OK**.

Il pulsante è ora un pulsante "intelligente" e include numerose informazioni, ma può essere creato in modo molto semplice.

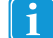

<span id="page-49-0"></span>Dedicare un po' di tempo all'esame delle diverse schede e di alcuni dei pulsanti "intelligenti" che è possibile creare.

### 7.5.3 Modelli di pulsante

Alcune delle **azioni pulsante** e dei **pulsanti "intelligenti"** più comuni sono stati **predefiniti** e sono disponibili nell'elenco dei modelli di pulsante

Per utilizzare un modello di pulsante

- 1. Selezionare il pulsante, assicurandosi prima che lo strumento (Seleziona) sia abilitato.
- 2. Nell'elenco **Modelli di pulsante**:

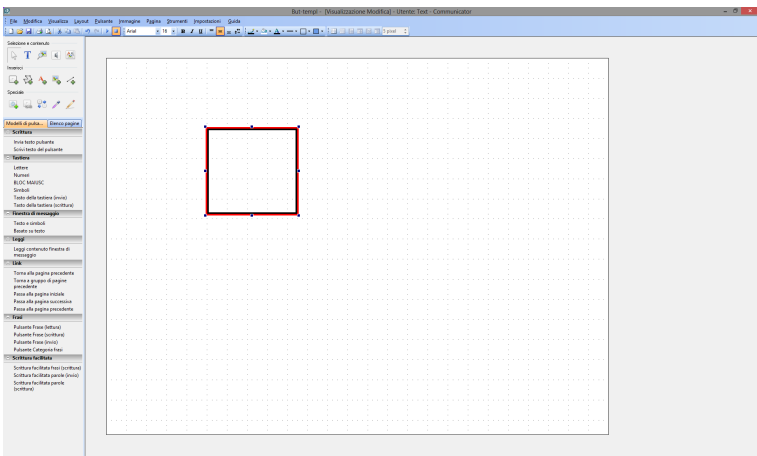

Selezionare il modello che si desidera applicare (*ad esempio, Scrivi testo del pulsante, che consente di inviare il testo a una finestra di messaggio*).

Con molti di questi modelli verrà aggiunta un'etichetta al pulsante per indicare la selezione effettuata.

- 3. Per modificare eventuali proprietà disponibili (*ad esempio se inviare il testo sul pulsante oppure un messaggio diverso alla finestra di messaggio*), fare doppio clic sul pulsante.
- 4. Selezionare l'azione applicata.

#### 5. Selezionare **Proprietà**.

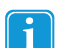

Se sono disponibili proprietà modificabili, verrà aperta un'ulteriore finestra con altre opzioni.

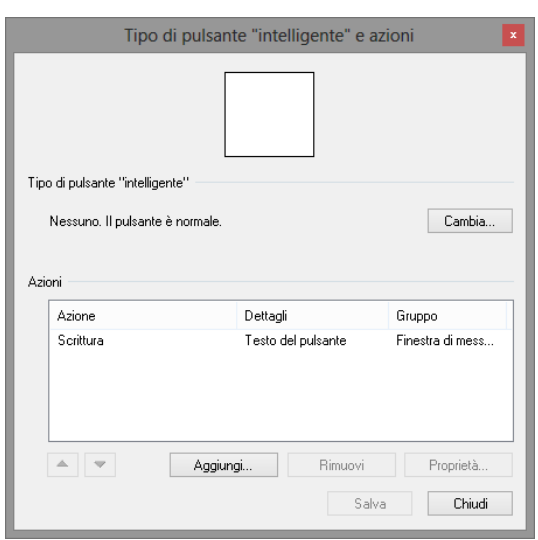

# <span id="page-50-0"></span>7.6 Hotspotting

La modalità Hotspotting consente di creare pulsanti intorno alle aree di interesse in una foto. La forma dei pulsanti è simile a quella dell'oggetto nella foto. Selezionando questi pulsanti, può essere riprodotto un messaggio. Si tratta di uno strumento utile per creare foto, album o storybook interattivi.

- 1. Per creare una nuova pagina, selezionare **Pagina mano libera per schermoo**.
- 2. Selezionare **Pagina / Proprietà pagina / scheda Sfondo**.
- 3. **Passare alla foto** che si desidera utilizzare. La foto selezionata diventerà lo sfondo per l'inserimento dei pulsanti.
- 4. Selezionare lo strumento **Poligono**, quindi 'tracciare' con il mouse un'area intorno agli oggetti di interesse nella foto. Fare clic su diversi punti intorno all'oggetto, in modo da ottenere la forma desiderata per il pulsante. Fare doppio clic per completare la forma.
- 5. Per rendere i pulsanti **trasparenti** e visualizzare l'oggetto nella foto, passare agli strumenti **Aspetto del pulsante** e selezionare **Trasparente** per il colore di sfondo. È anche possibile utilizzare questi strumenti per cambiare lo spessore e il colore del bordo.
- 6. Per aggiungere un **messaggio** da leggere per un pulsante, **selezionare prima il pulsante**. Selezionare quindi lo strumento **Suono**.
- 7. È possibile scegliere tra **Sintesi vocale**, **Suono registrato** o **File audio**. In questa finestra è inoltre possibile gestire i file audio registrati e le impostazioni dei **messaggi acustici**.

Se si seleziona **Sintesi vocale**, il testo scritto sul pulsante verrà letto. In alternativa, è possibile immettere un **messaggio** diverso selezionando **Testo da leggere** e scrivendo un messaggio personalizzato. Se si seleziona **Suono registrato**, Tobii Communicator cercherà un suono registrato il cui nome è uguale a quello del testo sul pulsante. Se non è presente alcun suono registrato corrispondente, verrà attivata l'opzione Sintesi vocale, come indicato nella casella di controllo.

È anche possibile **individuare e selezionare** il file audio da riprodurre alla selezione del pulsante.

- 8. Per creare una seconda pagina, passare a **Pagina / Nuova pagina**.
- 9. Ripetere i passaggi **2 e 3** per aggiungere una foto diversa allo sfondo.
- 10. Ripetere i passaggi **da 5 a 7** per aggiungere pulsanti, messaggio e suono.
- 11. Ripetere il passaggio 8 per aggiungere altre pagine al gruppo di pagine.
- 12. **Tornare** alla prima pagina e **creare un pulsante** per il collegamento alla seconda pagina. In questo esempio si tratta di un pulsante a forma di freccia di colore verde per indicare che viene utilizzato per **passare** a un'altra pagina.
- 13. Selezionare il nuovo pulsante, quindi lo strumento Link / Vai a **Pagina / Seleziona**, scegliere la seconda pagina e quindi **OK**. Nella seconda pagina è possibile creare un pulsante per tornare alla prima pagina. Copiare quindi il pulsante di collegamento e incollarlo nella seconda pagina. Questa volta il pulsante deve essere collegato alla prima pagina. Per altre informazioni sugli spostamenti e i collegamenti tra pagine, vedere *7.4 Pagine di navigazione e [collegamento,](#page-44-1) [pagina](#page-44-1) 45*.
- 14. Per **salvare** le modifiche, selezionare **File** / **Salva con nome** o l'icona Salva. Verrà in genere richiesto di salvare il gruppo di pagine in **I miei gruppi di pagine**. Se si salvano i gruppi di pagine in questa posizione, questi verranno visualizzati nella scheda I miei gruppi di pagine e nella scheda **Visualizza Predefinite** della pagina di benvenuto.

# tobiidynavox

Copyright @Tobii AB. Le illustrazioni e le specifiche non si applicano necessariamente a prodotti e servizi offerti su ogni mercato locale. Le specifiche tecniche senon soggette a modifica senza preavviso. Tutti gli altri

#### Supporto per il dispositivo Tobii Dynavox

Informazioni disponibili online<br>Visitare la pagina del supporto specifica del prodotto per il dispositivo Tobii Dynavox in uso. Tale pagina include informazioni aggiornate sui problemi riscontrati, oltre a suggerimenti uti

Come contattare il rappresentante o il rivenditore locale

Per domande o problemi relativi al prodotto, rivolgersi al rappresentante o al rivenditore autorizzato Tobii Dynavox. Gli operatori conoscono la configurazione personale dei clienti e possono<br>offrire suggerimenti e informa